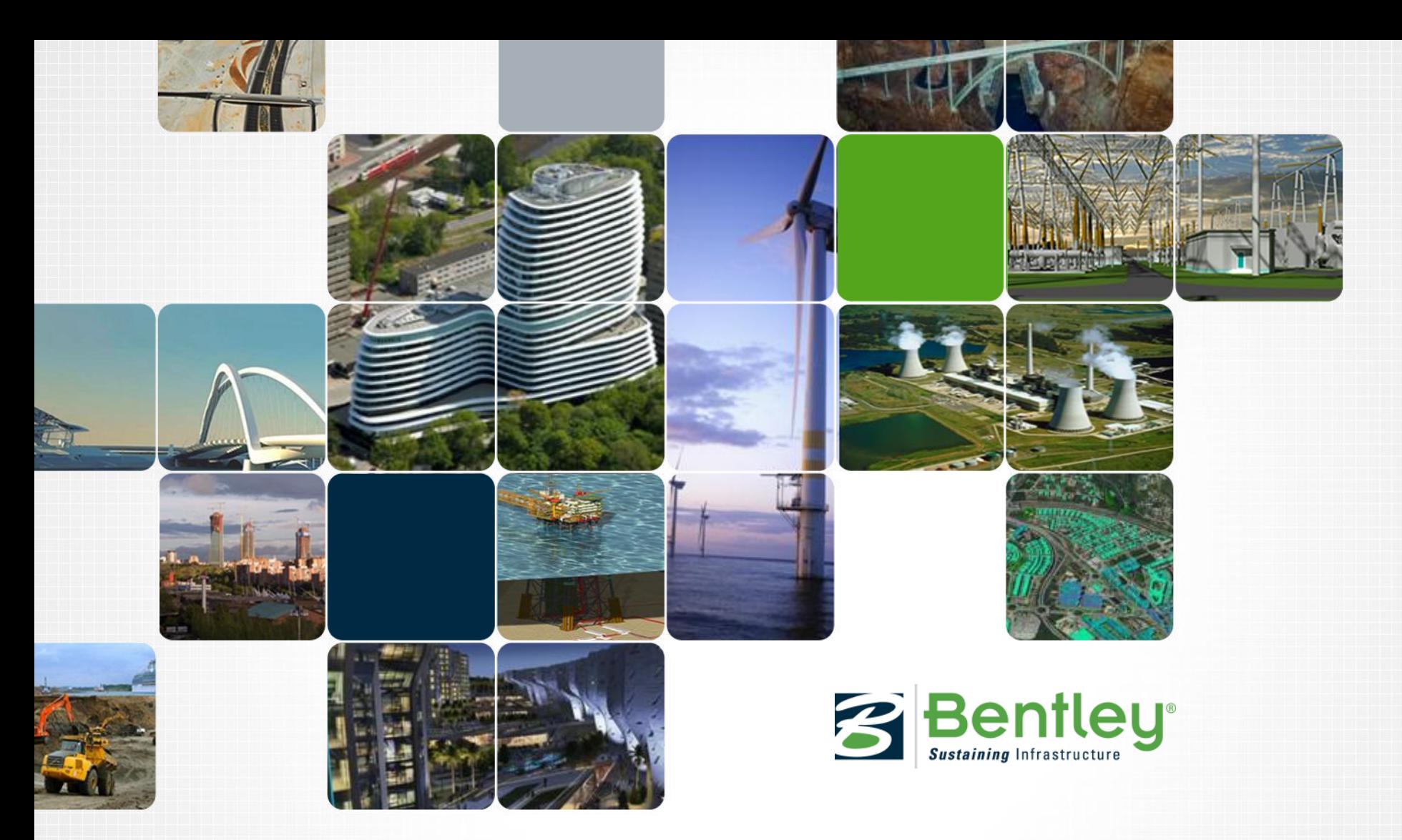

### **Various MicroStation Tips and Tricks MicroStation (SELECTseries 3)**

**Tine Lai Andersen, LEARNing Consultant**

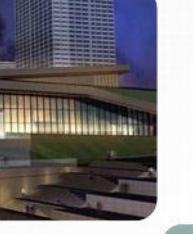

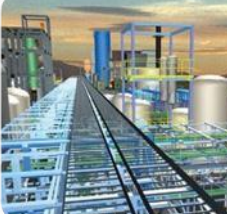

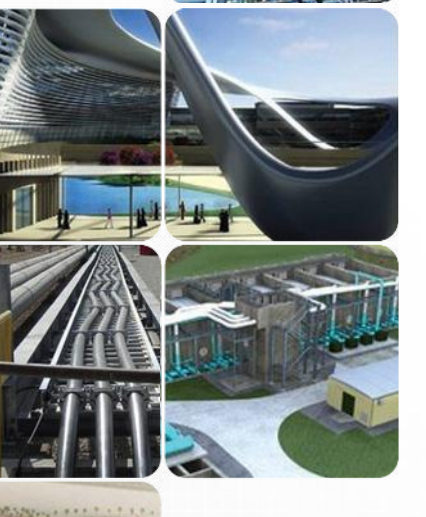

### **MicroStation Tips and tricks**

At the end of this training session, an assessment will be given. We will review all assessment questions and answers to see what you have learned.

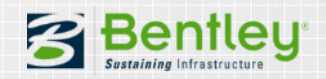

# **Learning Objectives**

After this session you will be able:

- Use AccuDraw temporary origin
- Use improved Selection Set functionality
- Use drag and drop capabilities
- Use the Text String quick edit
- Capture any color from external sources to Active Attributes
- Create and use item Sets
- And more…

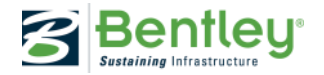

## **Tip for AccuDraw**

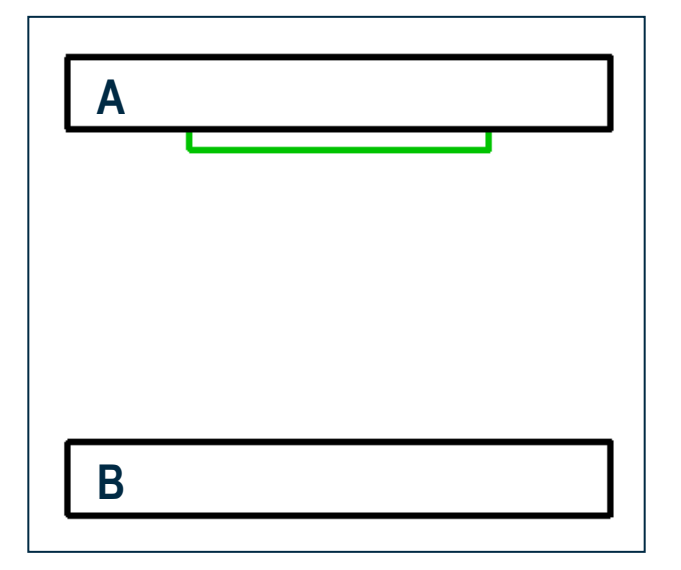

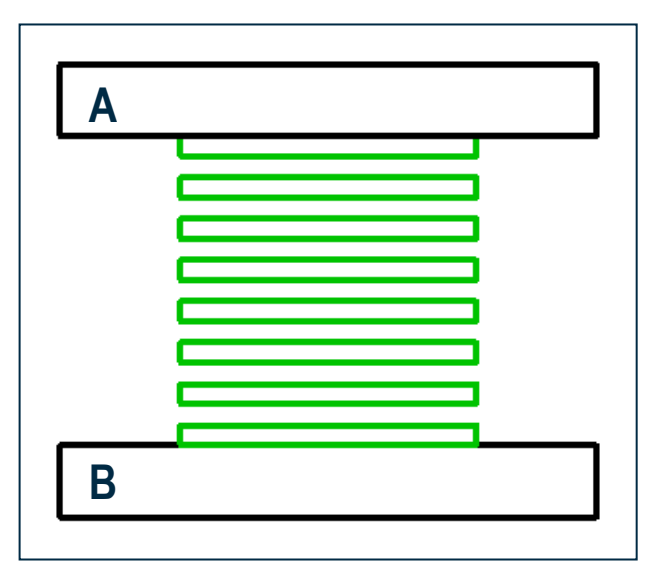

### **Objective:**

Create 8 green blocks equal distance apart, between Block A & B, without measuring the distance between Blocks A & B.

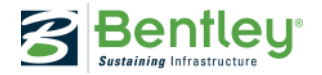

## **Demonstration of AccuDraw Tip**

1. Select Copy Element 7 copies

- 2. Select green block
- 3. Type letter "O" on green block
- 4. Hover cursor on Block "B" type Divide by 7 (/7)

File:MicroStationTips.dgn, Model: 01 AccuDraw

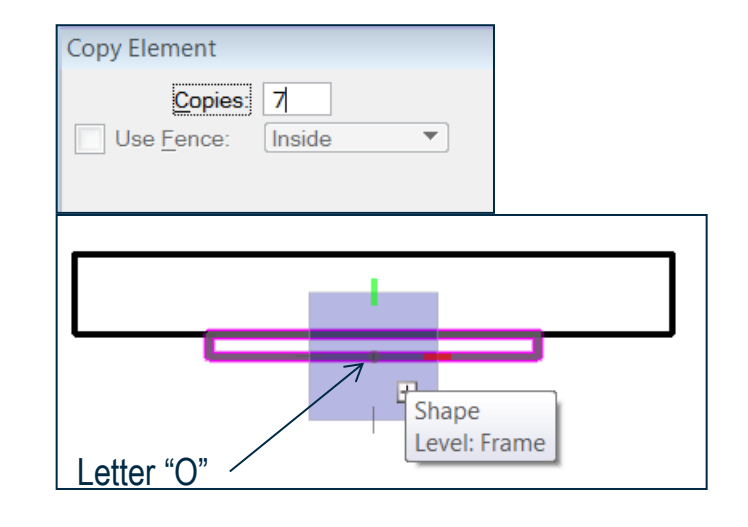

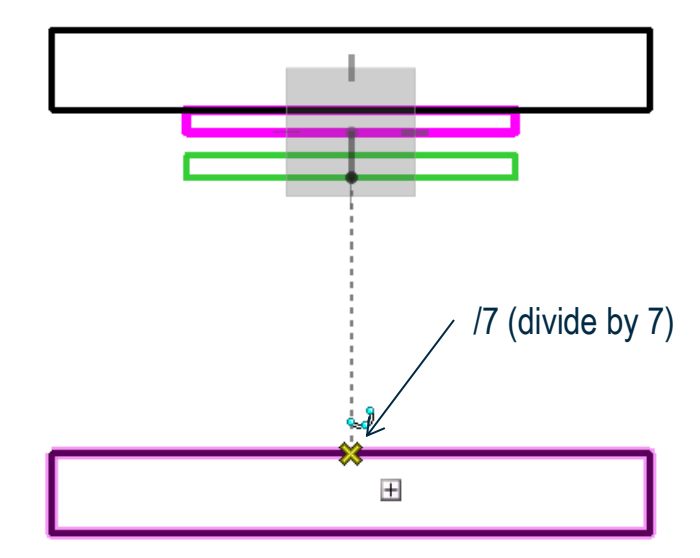

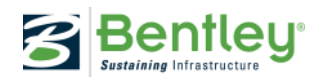

### **External Color as the Active Color**

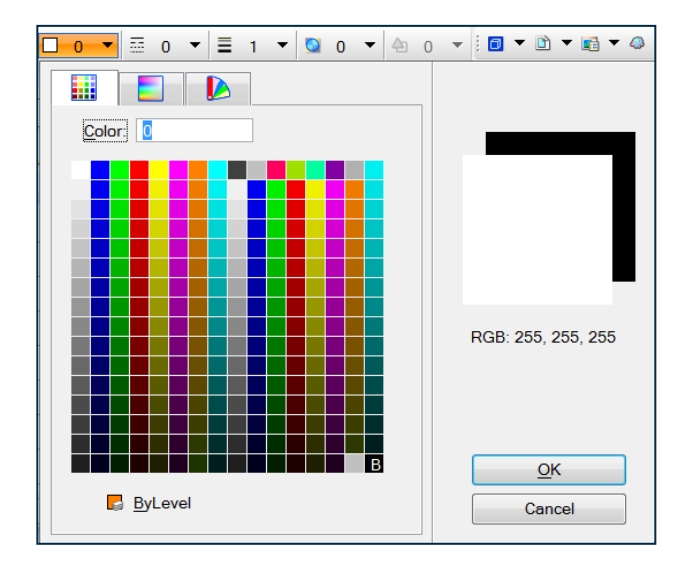

**Objective:** Select an active color from an external source.

Internet Browser

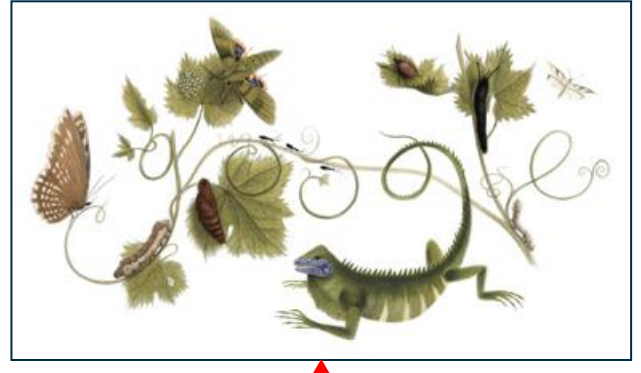

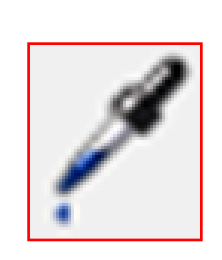

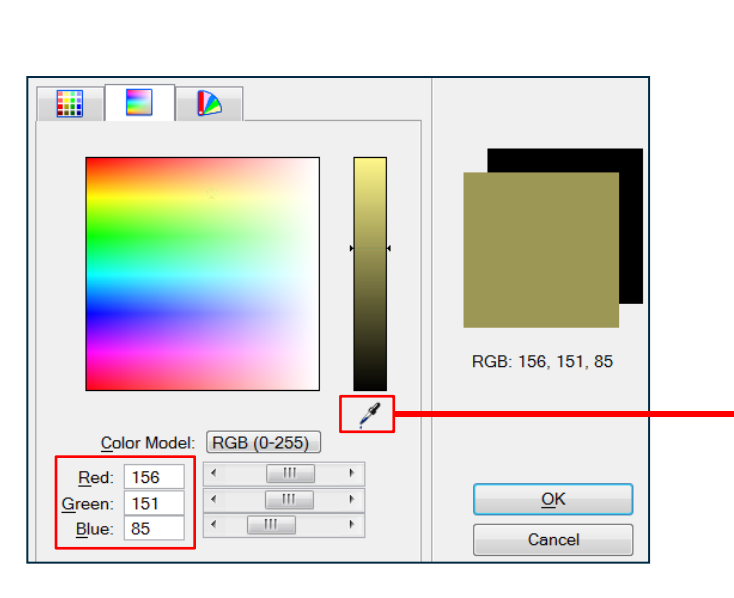

File:MicroStationTips.dgn, Model: 02 Active Color

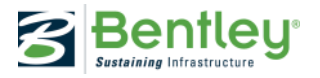

### **Selection Set Drag Direction**

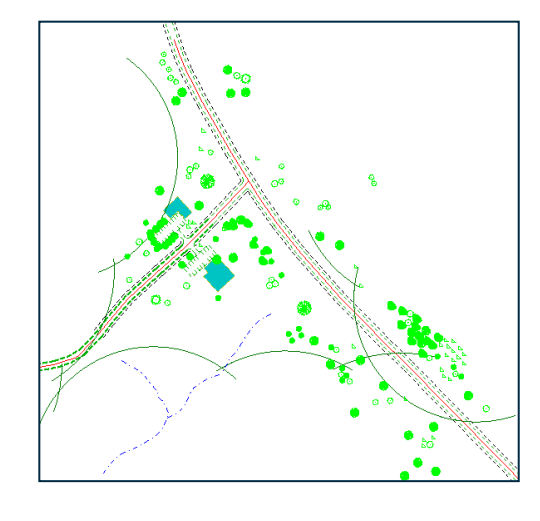

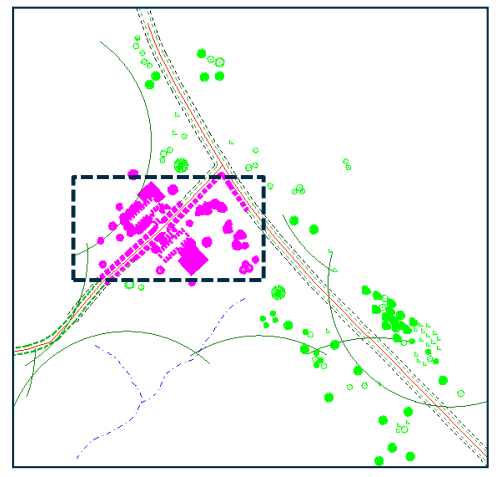

Drag cursor left to right Anything contained in box is selected

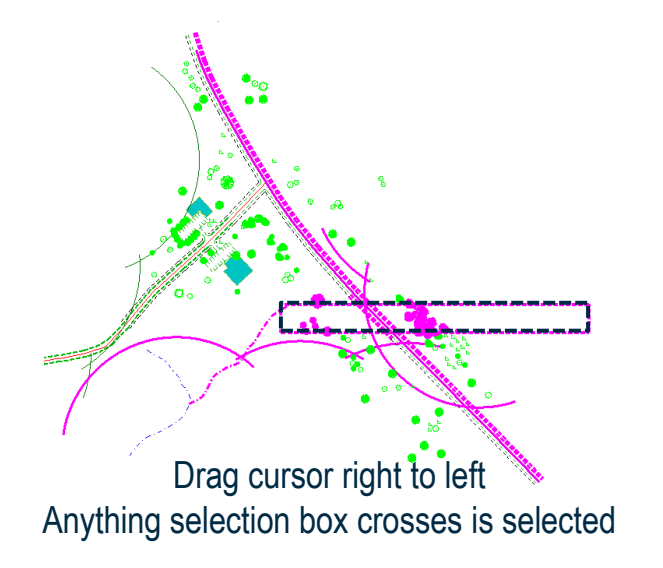

File:MicroStationTips.dgn, Model: Selections

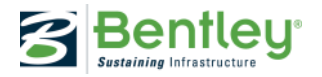

### **Element Selection**

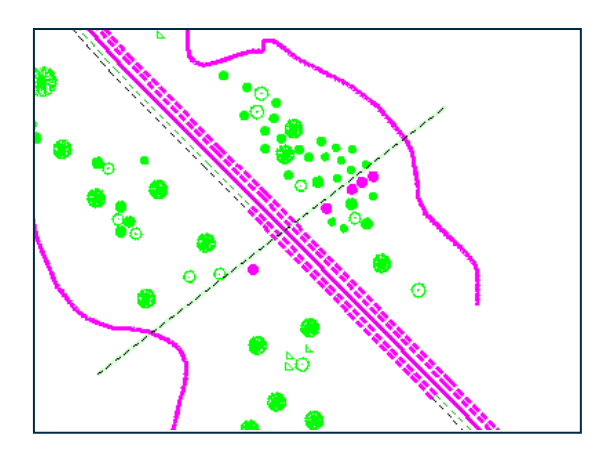

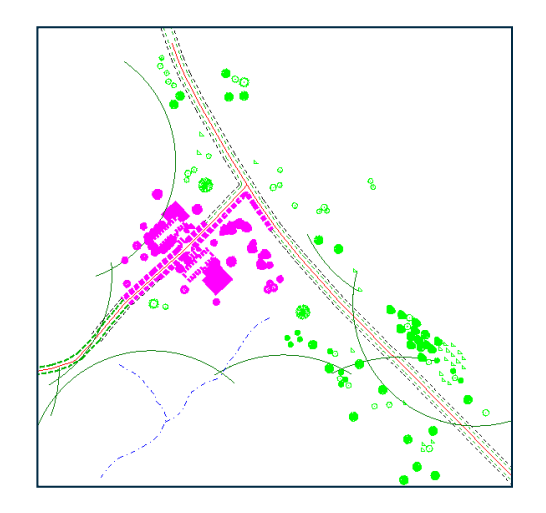

Use the ALT key to change to linemode Use the SHIFT key to change between inside and overlap mode

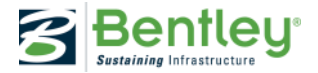

## **Selection Set Union,Difference,Intersect**

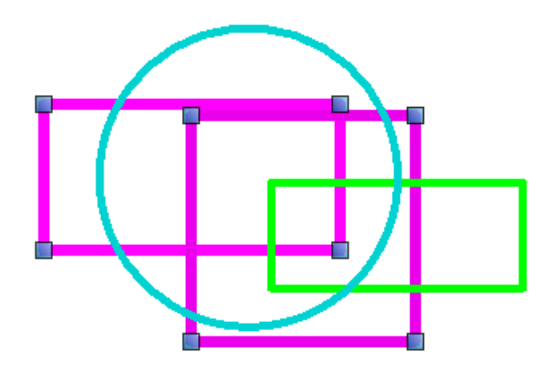

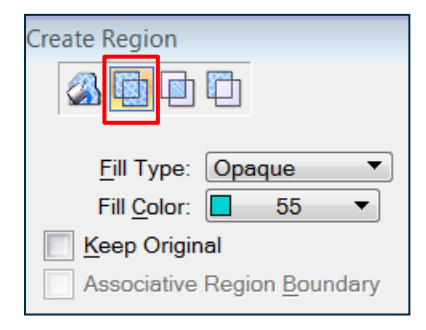

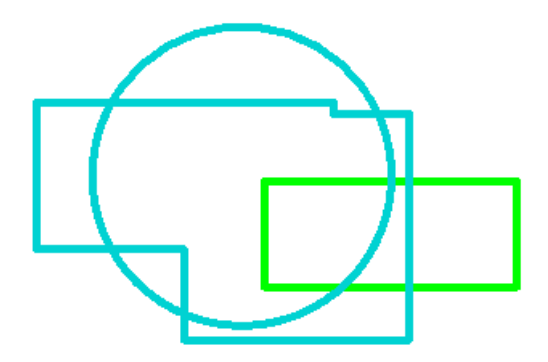

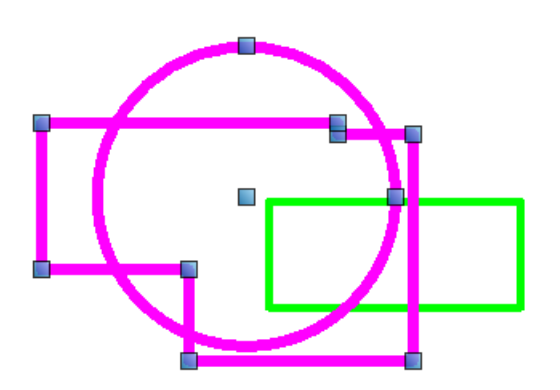

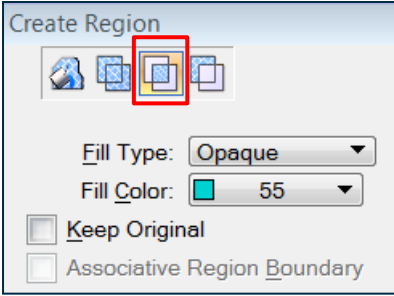

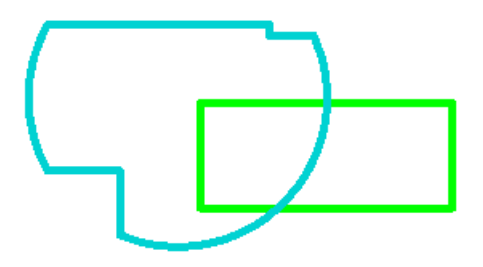

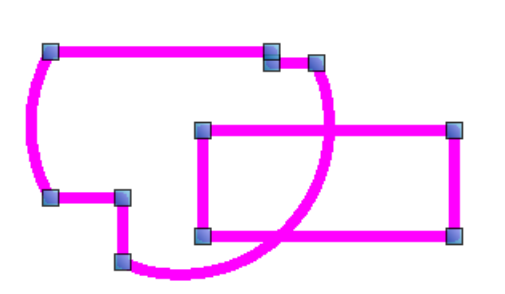

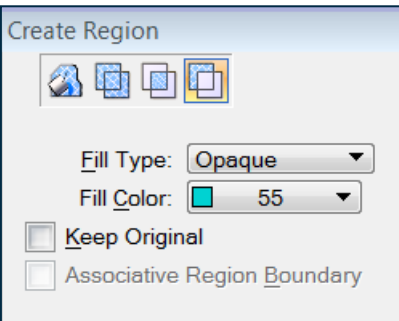

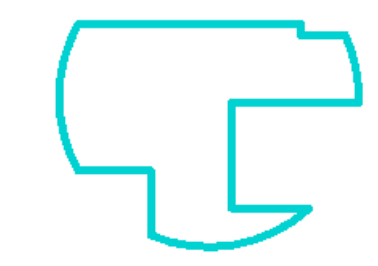

### File:MicroStationTips.dgn, Model: 04 Region

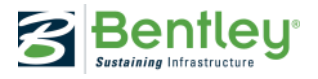

### **Measure Area of Multiple Elements**

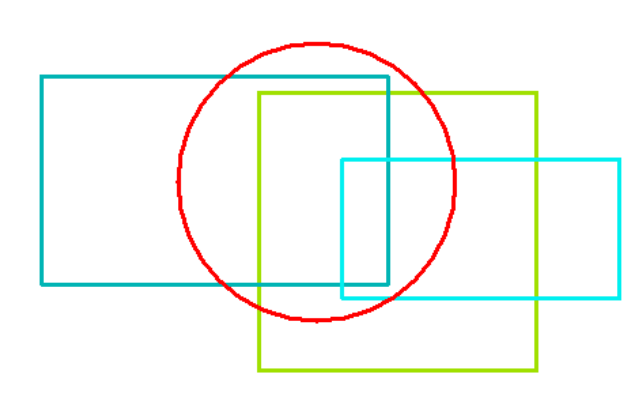

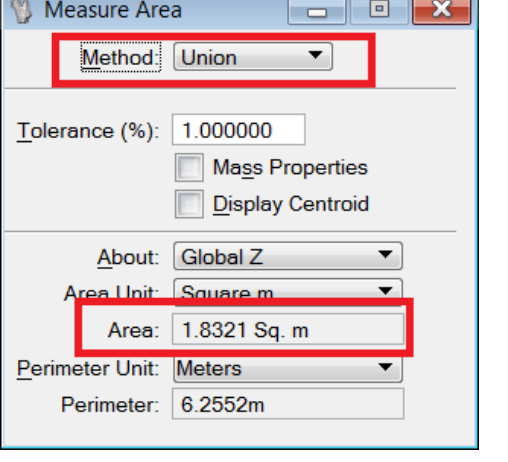

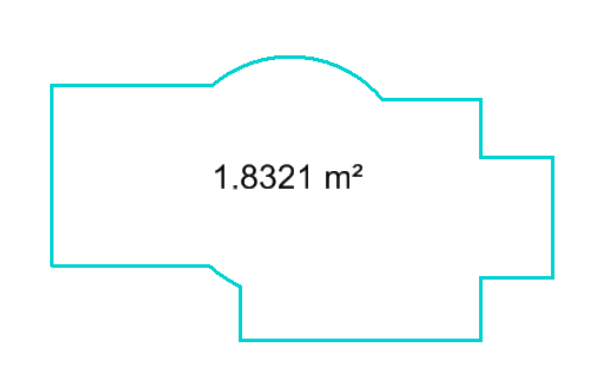

#### File:MicroStationTips.dgn, Model: 05 Measure Area

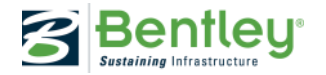

# **Drag & Drop Elements to Named Groups**

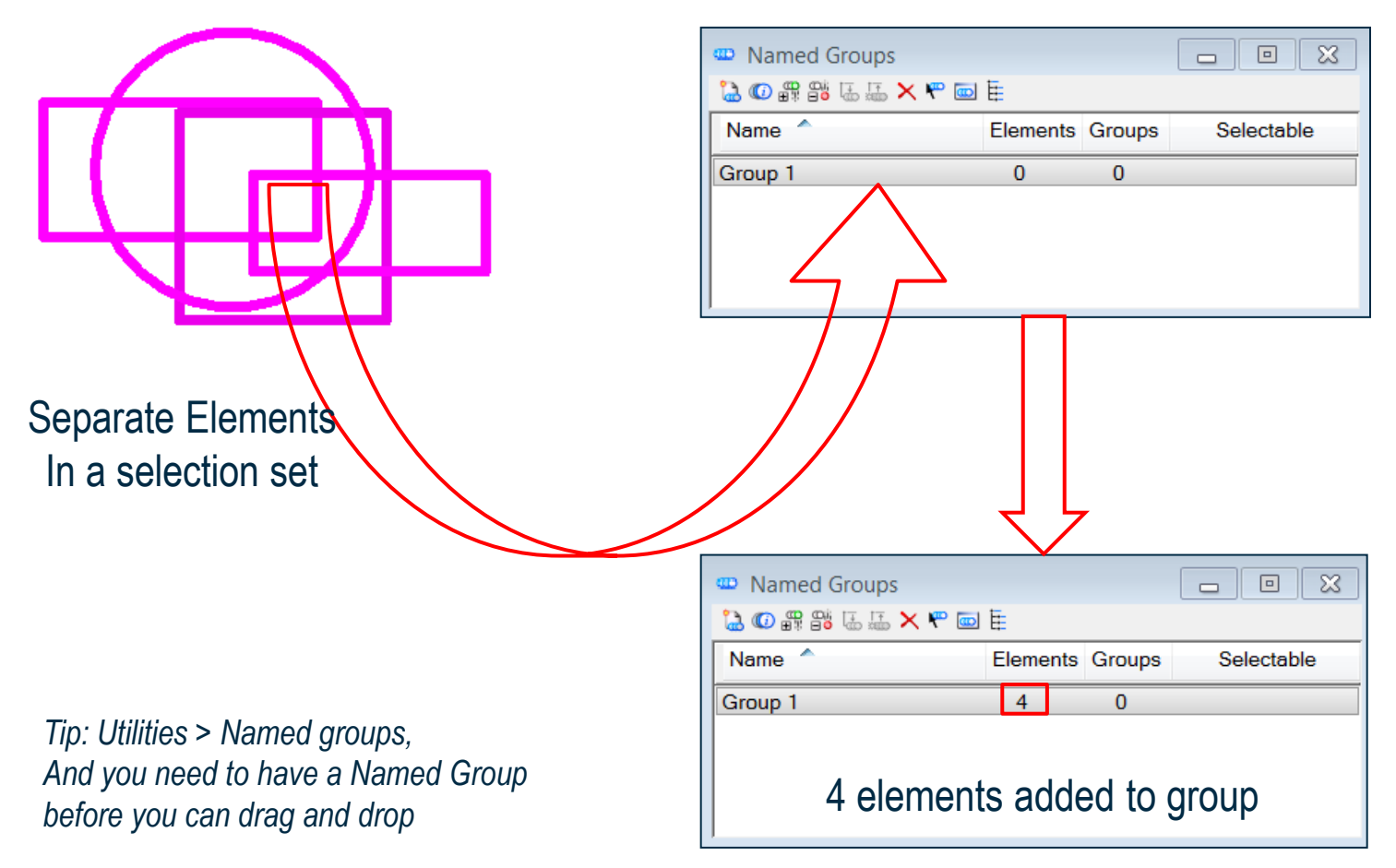

#### File:MicroStationTips.dgn, Model: 06 NamedGroups

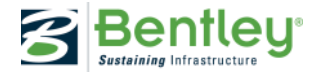

## **Drag & Drop Element to View Attributes**

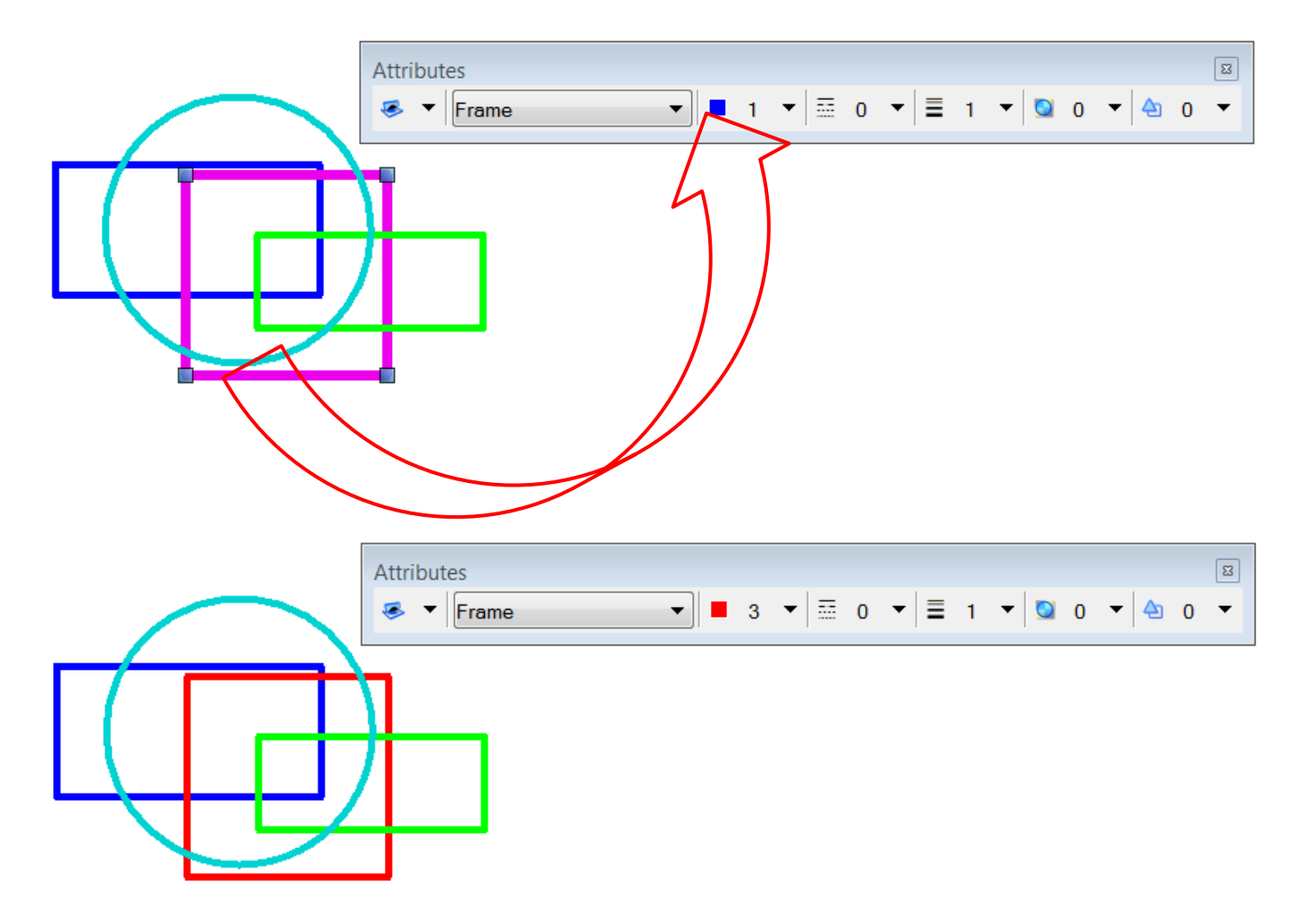

Continue in file: MicroStationTips.dgn, Model: 06 NamedGroups

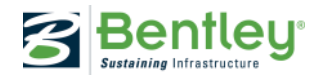

## **Quick Edit of Text Elements**

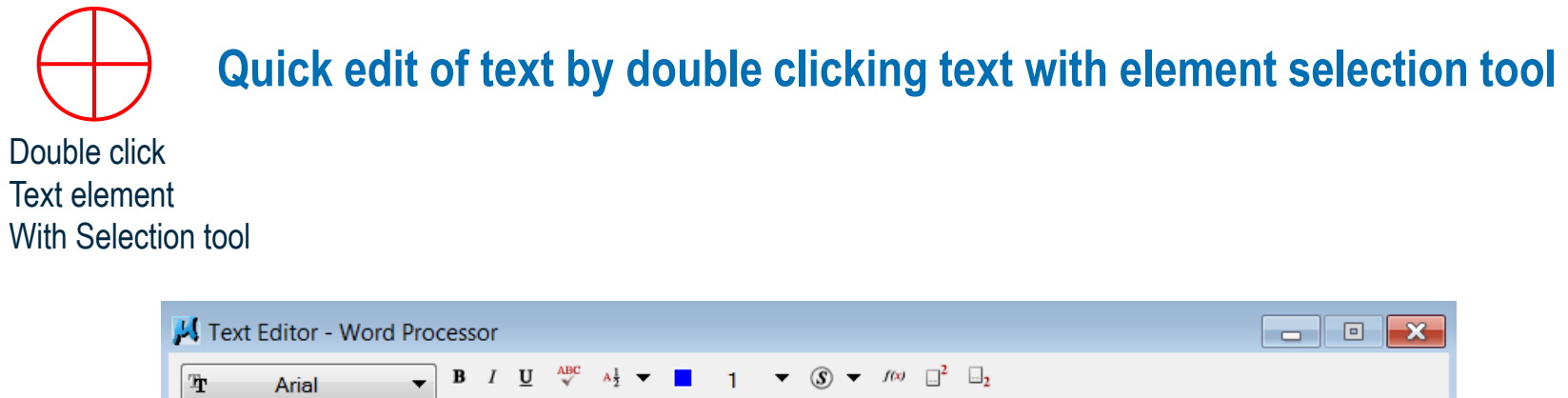

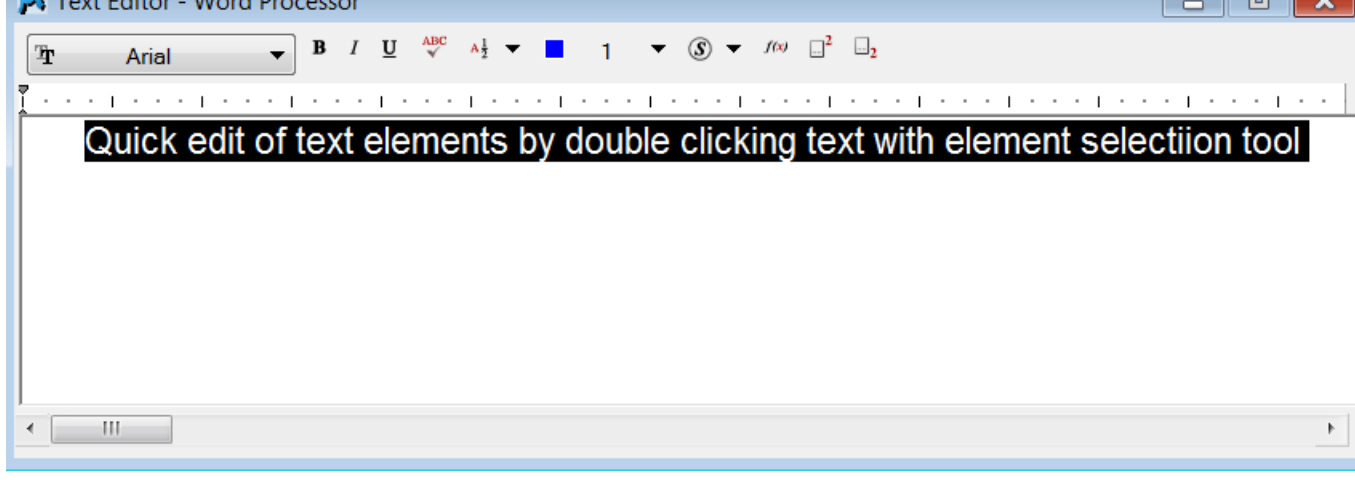

### Text Editor Opens

File:MicroStationTips.dgn, Model: 08 EditText

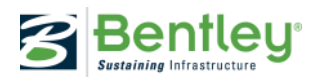

# **Drag & Drop to Reference Dialog**

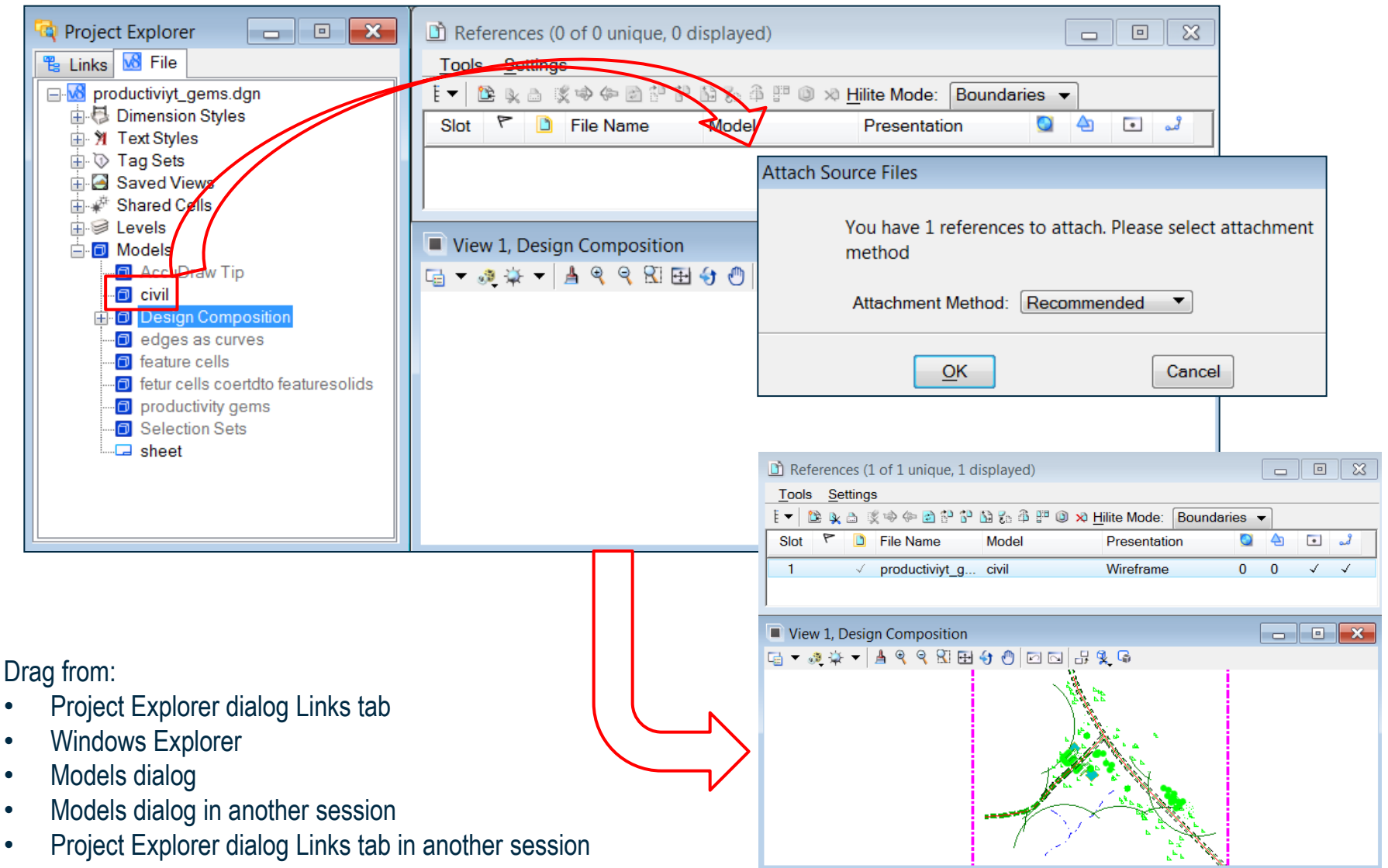

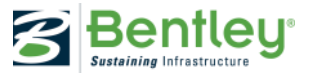

## **Drag & Drop DGN Files as Cells**

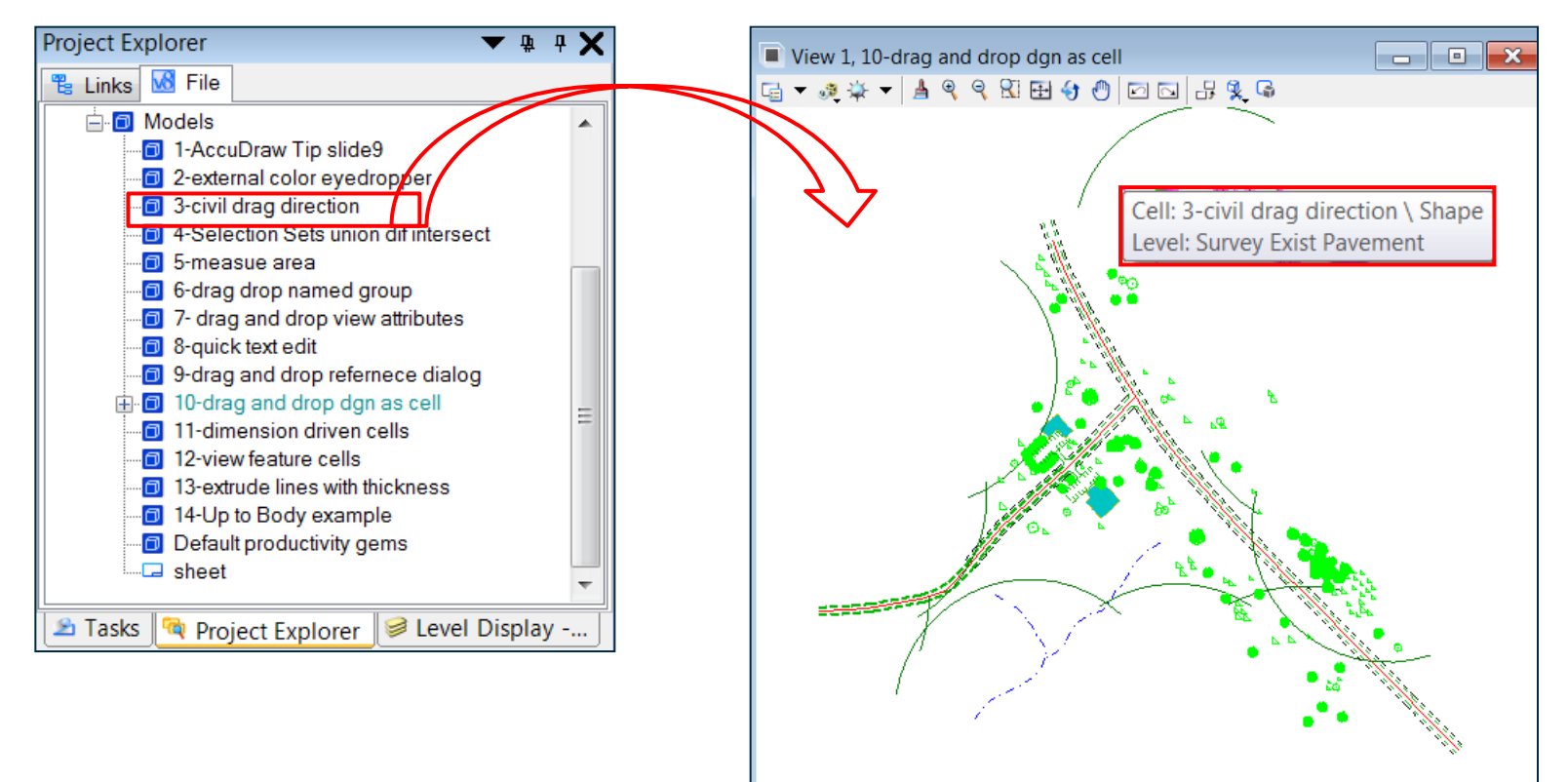

#### Tip: Hold CTRL key down while you drag File:MicroStationTips.dgn, Model: 10 CellDragAndDrop

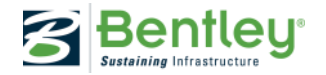

### **ProjectExplorer Drag & Drop Combinations**

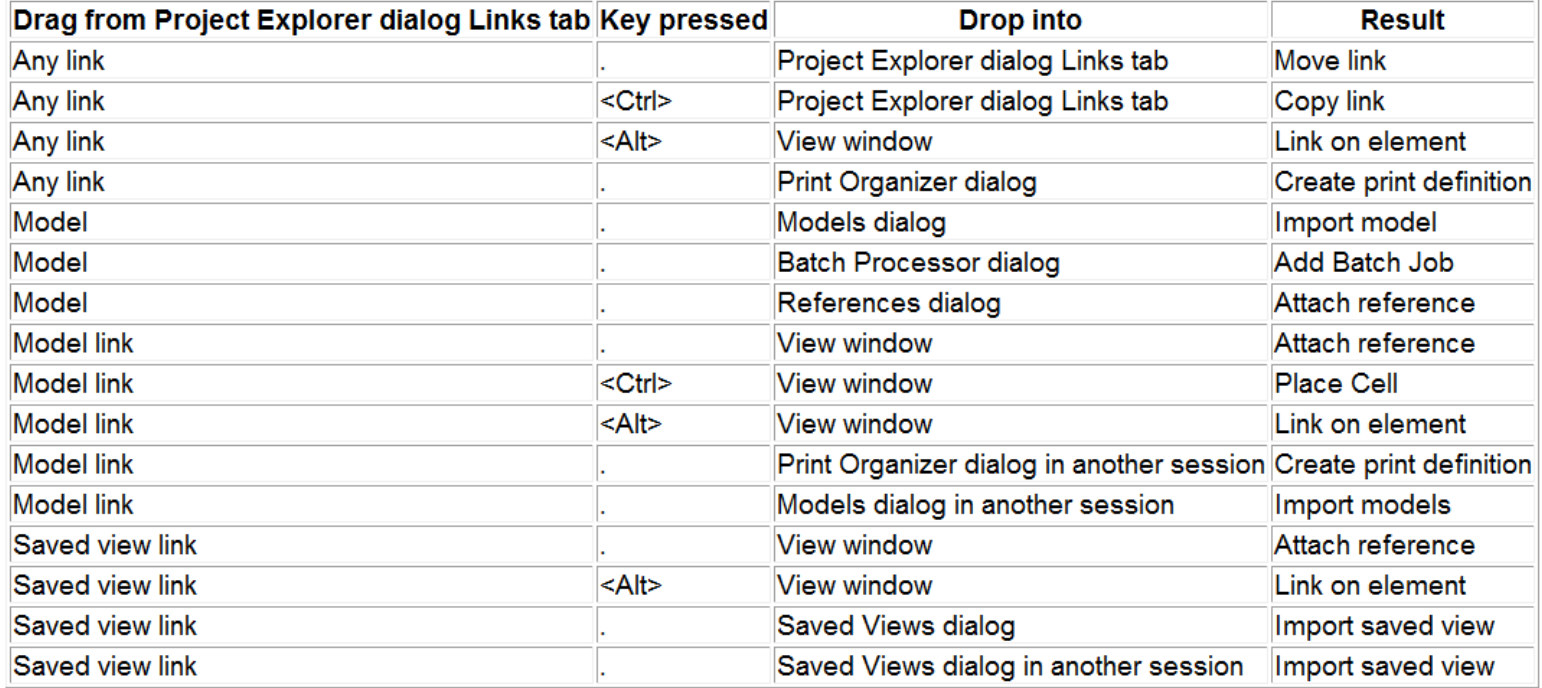

You can use the drag-and-drop feature for the following items into the Project Explorer dialog Links tab.

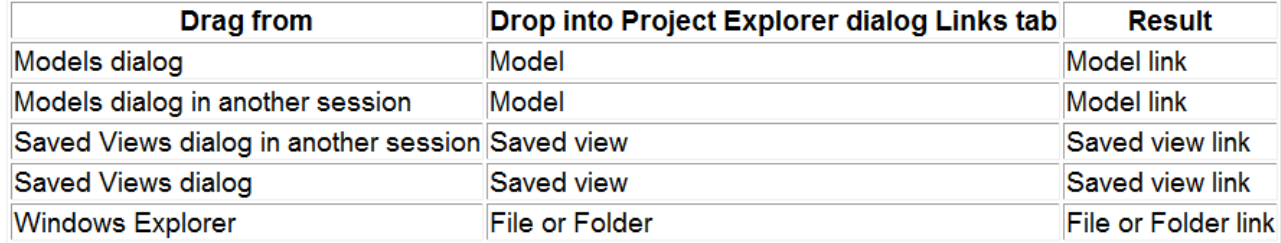

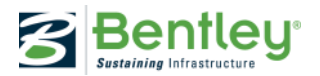

## **Google Maps**

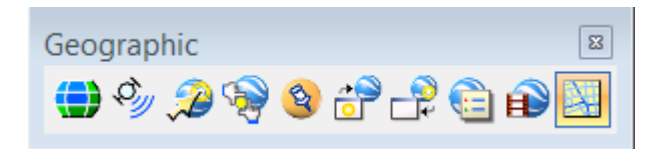

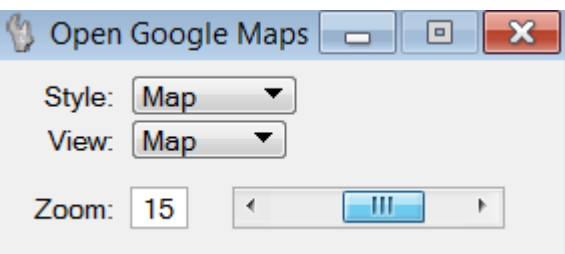

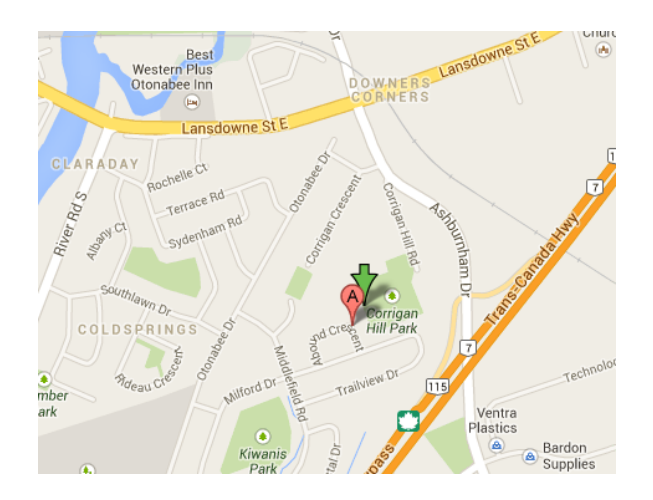

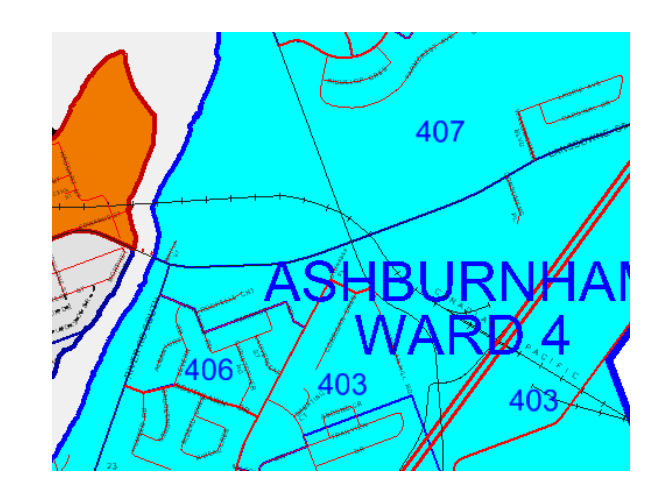

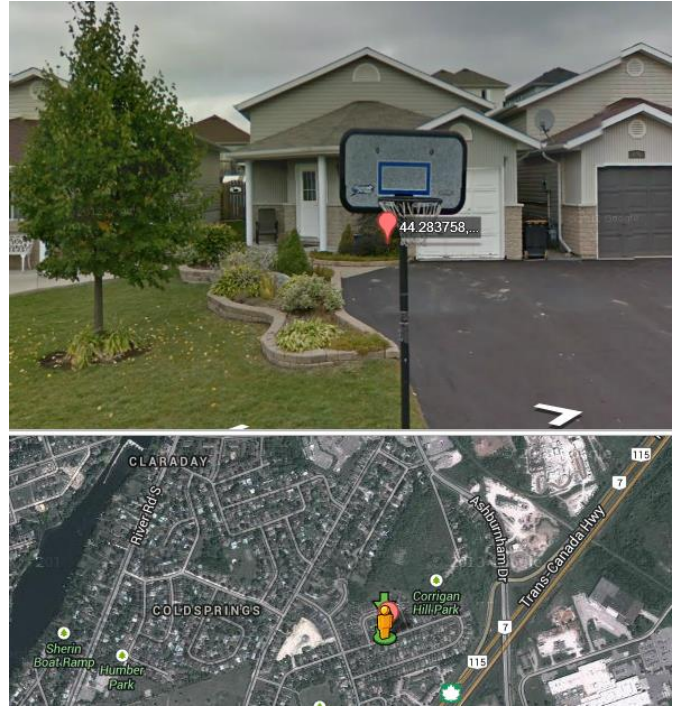

File:MicroStationTips.dgn, Model: 11 GoogleMaps

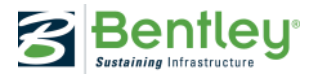

## **Reference View Flags**

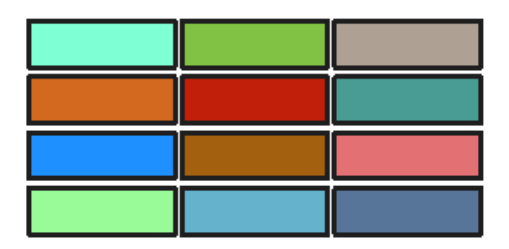

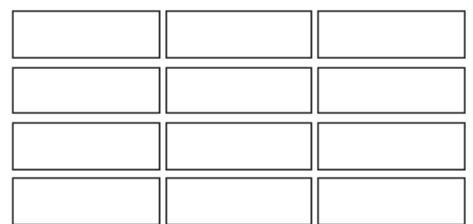

*2 references; One with fill and one without*

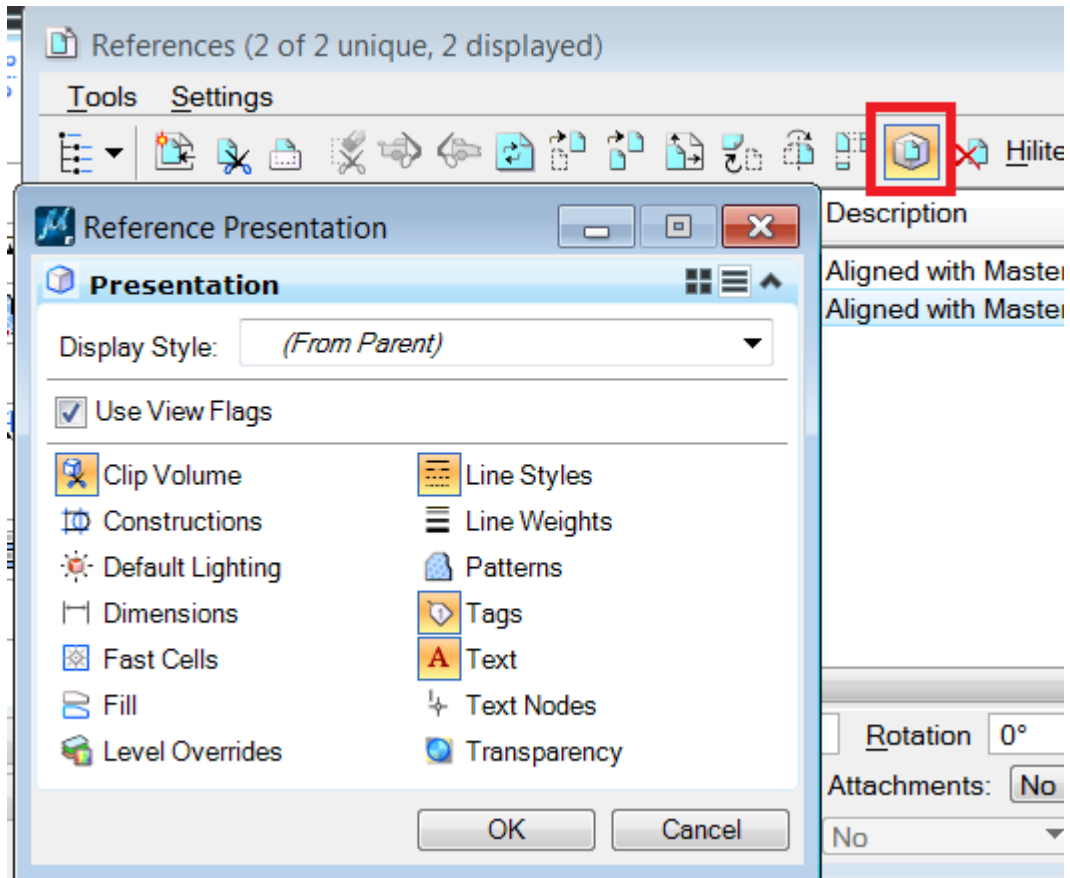

File:MicroStationTips.dgn, Model: 12 Reference View Flags

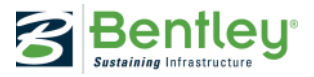

### **Raster References as Elements**

As with references, raster references are treated as elements which allow you to manipulate them as you would any other element. In the event that this is undesirable, simply lock the raster attachment. They'll still be selectable, but impossible to manipulate. And, to prevent accidental deleting/detaching when they are unlocked. Go to:

Workspace > Preferences > Raster Manager > Enable: Delete element Tool on Selected Rasters.

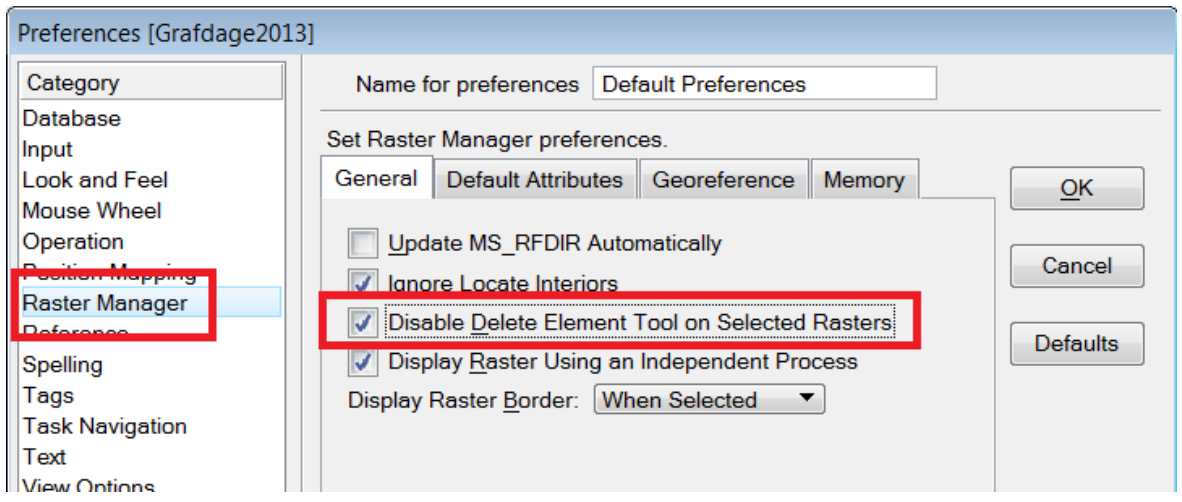

File:MicroStationTips.dgn, Model: 13 DeleteRasterReference

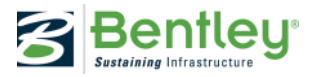

### **Item sets**

### Used to create sets of items based on the properties you select. Utilities > Item Sets

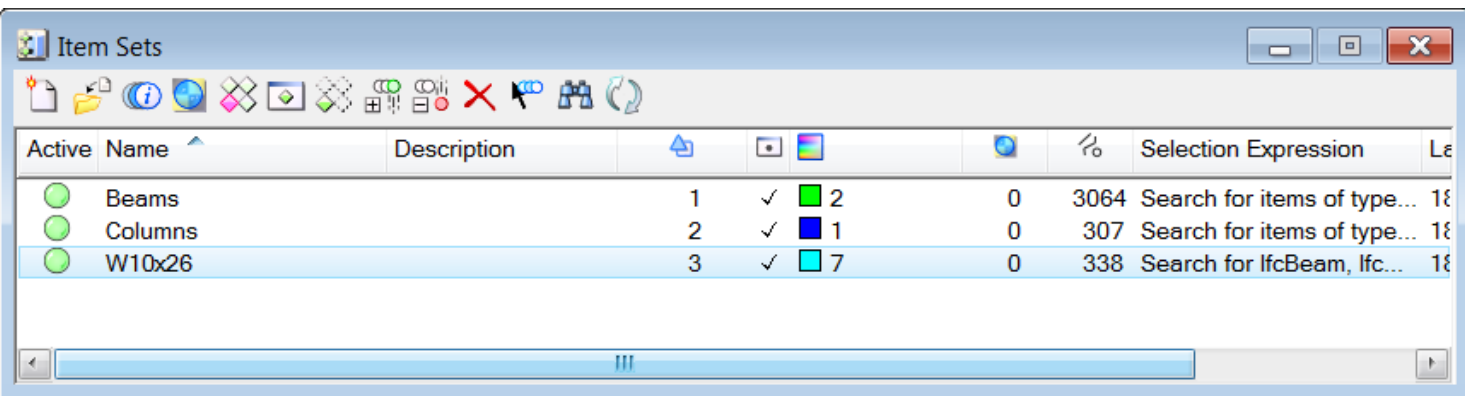

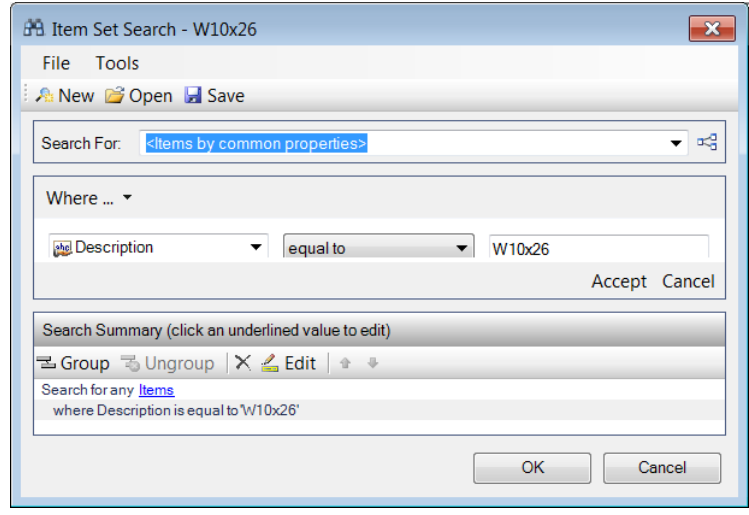

*Tip to hands-on: Create an Item Set and search for objects where Description = W12x65*

### File:MicroStationTips.dgn, Model: 14 Itemsets

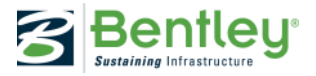

### **Fields - drag and drop**

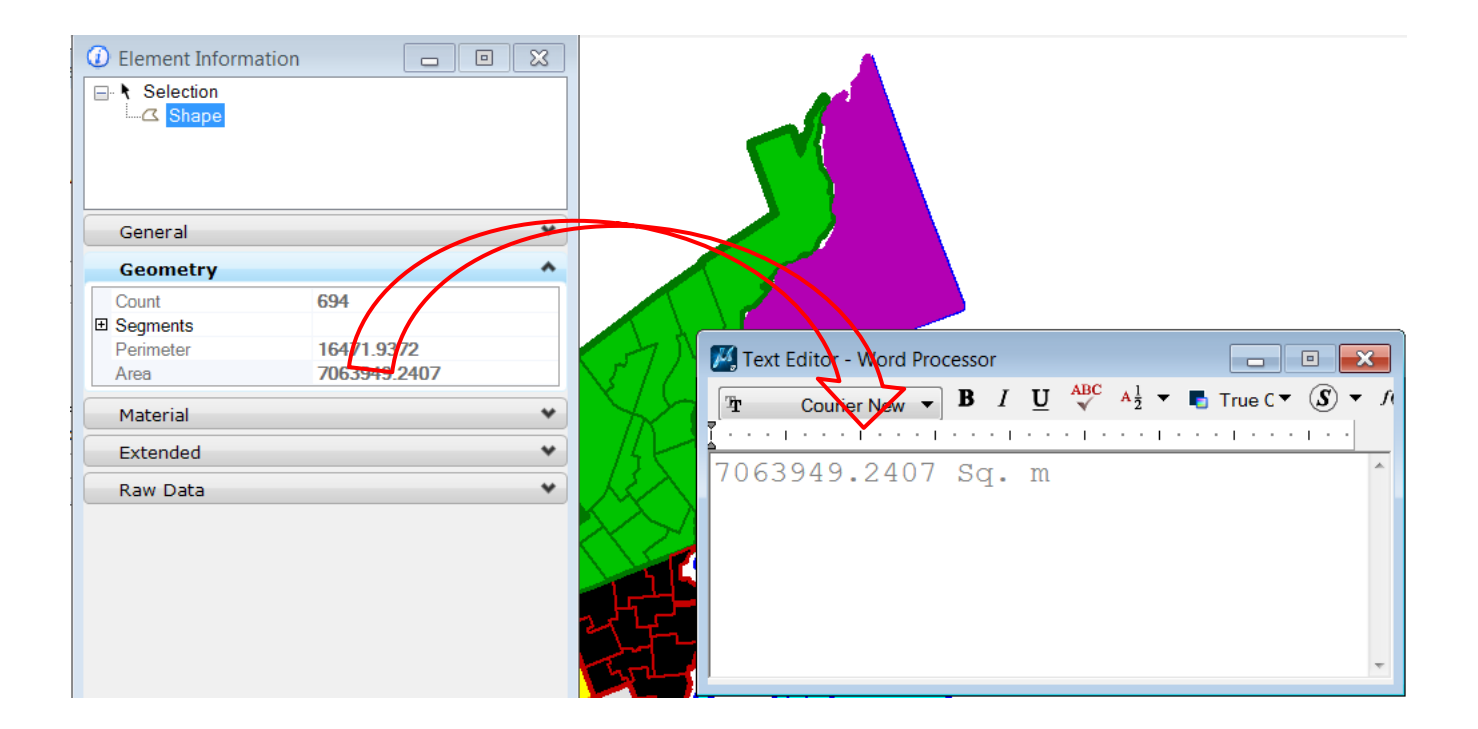

*Tip: if you want to change sq. m to m², double clik on field to edit*

File:MicroStationTips.dgn, Model: 15 FieldsDragAndDrop

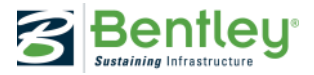

### **Save a Fence**

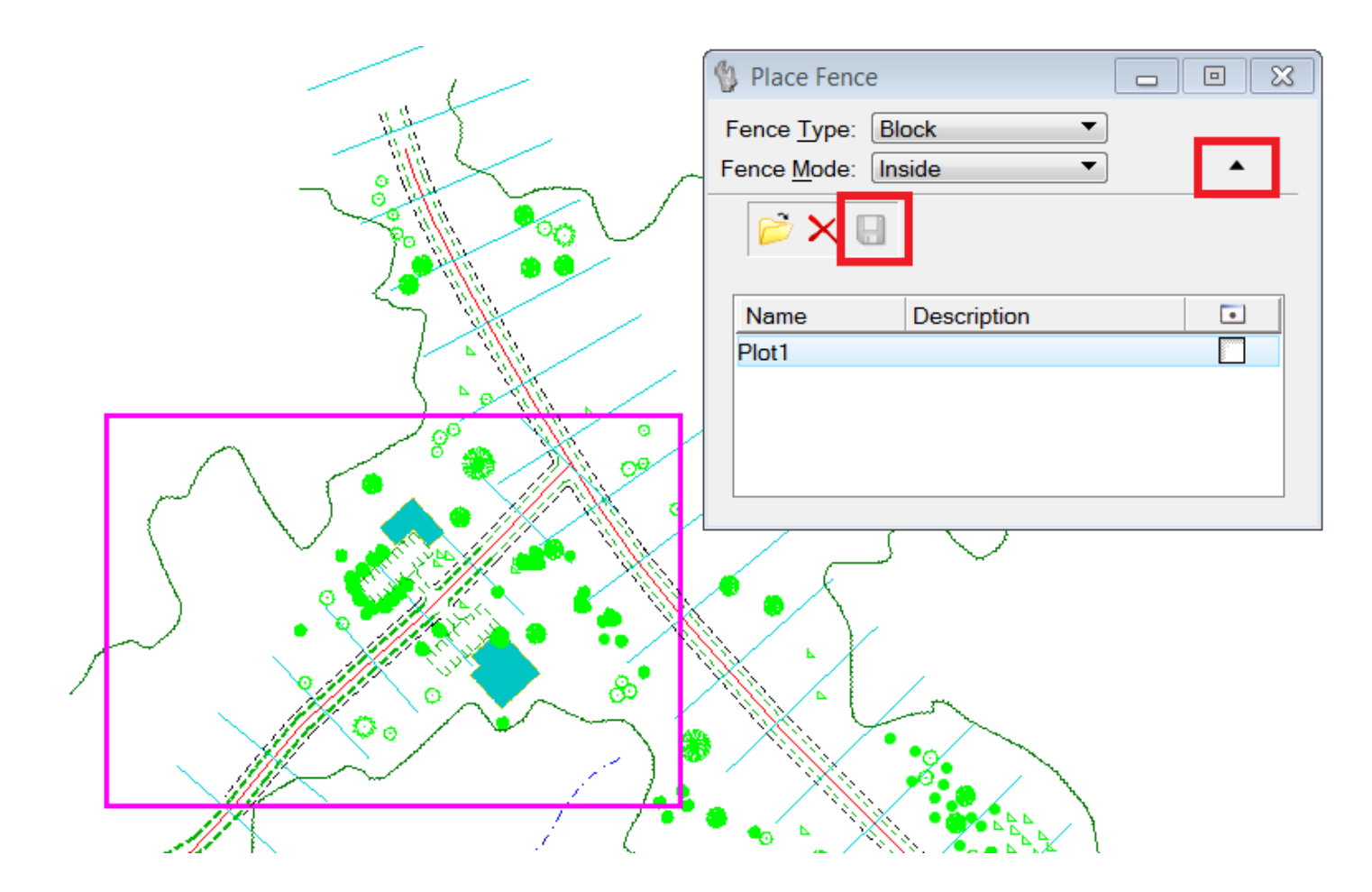

File:MicroStationTips.dgn, Model: 16 SaveFence

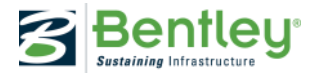

### **Fence and references**

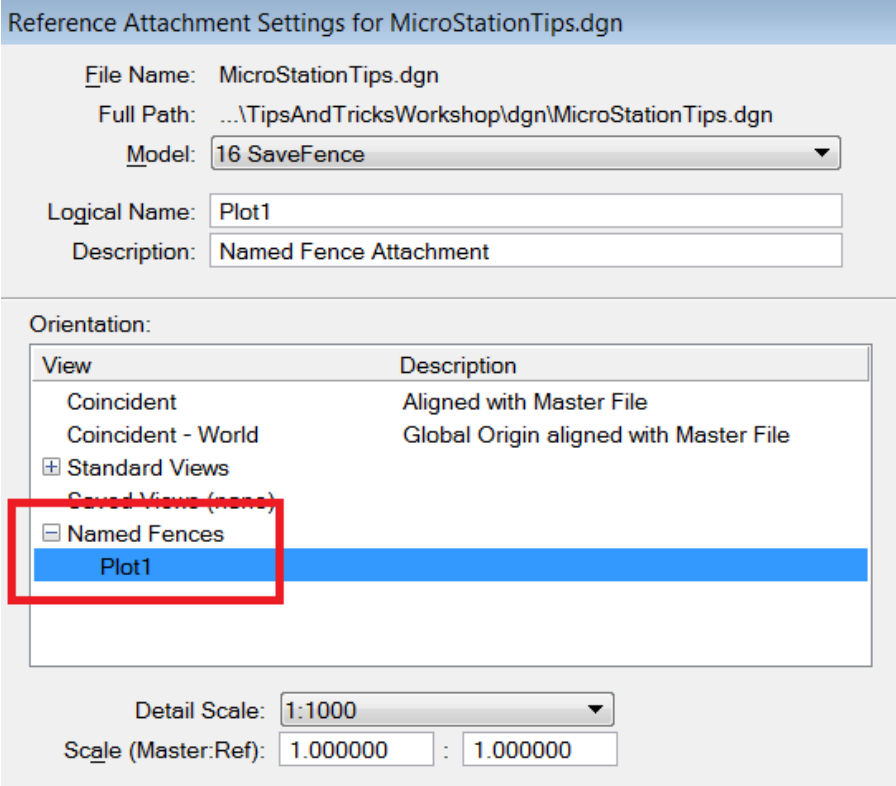

#### File:MicroStationTips.dgn, Model: 17 FenceAndRefences

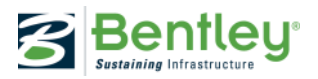

# **DGN indexing**

### Used to start or stop the DGN indexing service and set options for DGN indexing.

From Windows **From MicroStation:** 

#### **Bentley**

- www.bentley.com
- **Bentley Configuration Explorer**
- Bentley Descartes V8i (SELECTseries
- **Bentley Pointools PODcreator, Versio**
- Bentley Pointools V8i, Version 02.00.0
- Dgn Index Service
- **D**gnIndexer Options
- i-model ODBC Driver for Windows 7
- MicroStation V8i (SELECTseries 3)
- Power InRoads V8i (SELECTseries 3)
- ProjectWise V8i (SELECTseries 4)

### Settings > Project Explorer

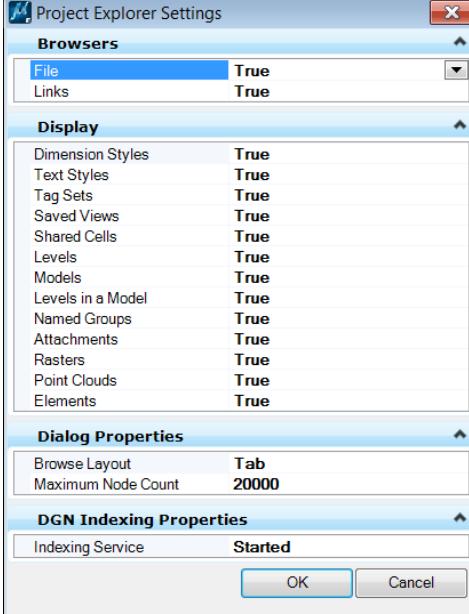

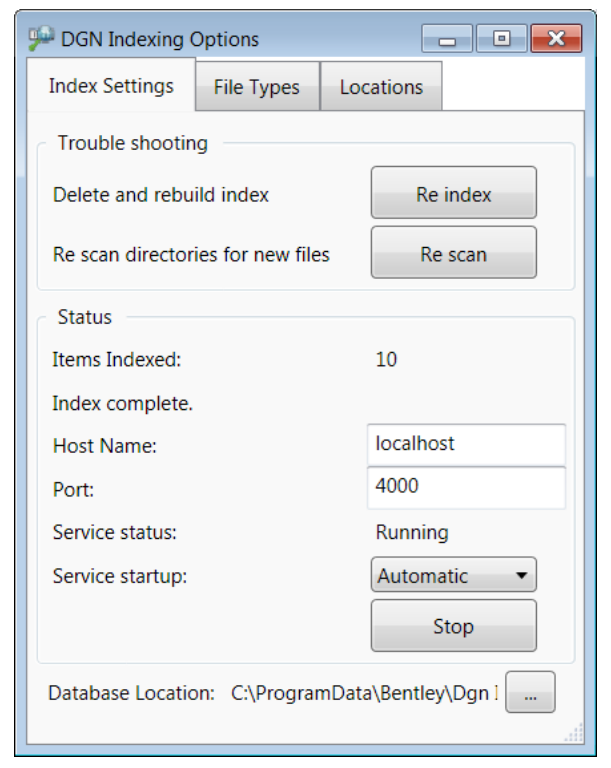

#### *Tip: Workspace is located here:*

*C:\Documents and Settings\All Users\Application Data\Bentley\MicroStation V8i (SELECTseries)\WorkSpace\Projects\ MicroStationTips*

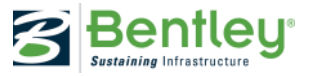

## **Bentley DGN iFilter**

Bentley DGN IFilter is a tool that enables searching text content in DGN files using Windows Search. It supports all the text-based elements such as text, text nodes, fields, tags, XYZ text, cells, and digital signatures. It also supports overridden dimensions.

In addition to .dgn files, Bentley DGN IFilter also supports .cel, .rdl, .sht file types. It also supports published files such as i.dgn, dgn.i.dgn, and dwg.i.dgn.

*Use Window search, and search for "Find text"*

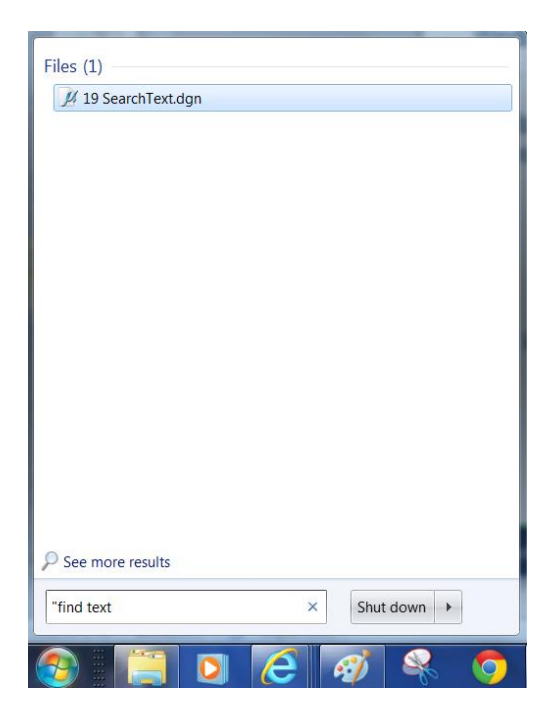

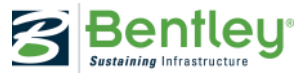

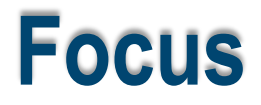

### **Home – ESC or F12**

When the focus is home, you need not use the mouse to navigate toolboxes, tasks, and the Tool Settings window: You can quickly select tools by pressing keys on your keyboard. This technique is called positional keyboard navigation.

### **Tool Settings - F10**

The Tool Settings window has the focus.

♦

#### **Key-in – ENTER or F9**  $+ +$

The Key-in window has the focus.

**AccuDraw – SPACE or F11**

The AccuDraw window has the focus.

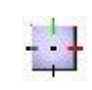

**(No icon)**  nother window or dialog has the focus

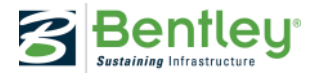

### **Sheets and border**

Link your border to the sheet, and automatically scale the border reference with annotation scale

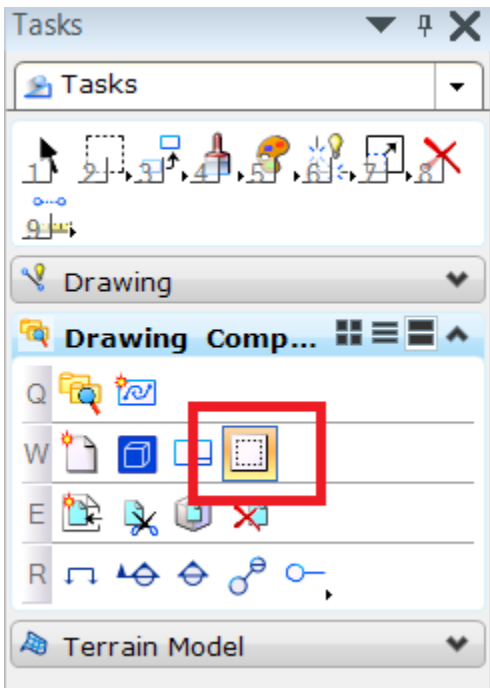

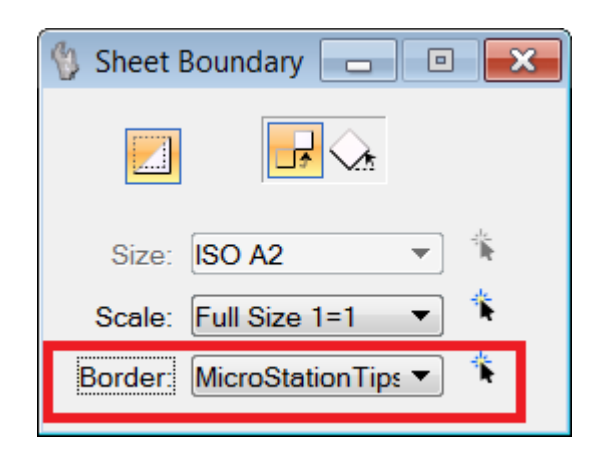

File:MicroStationTips.dgn, Model: 21 Sheet and border

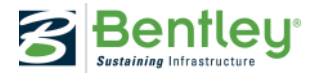

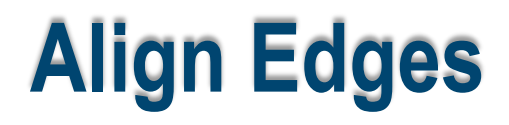

Move your elements to a specific elevation - using the align edges command

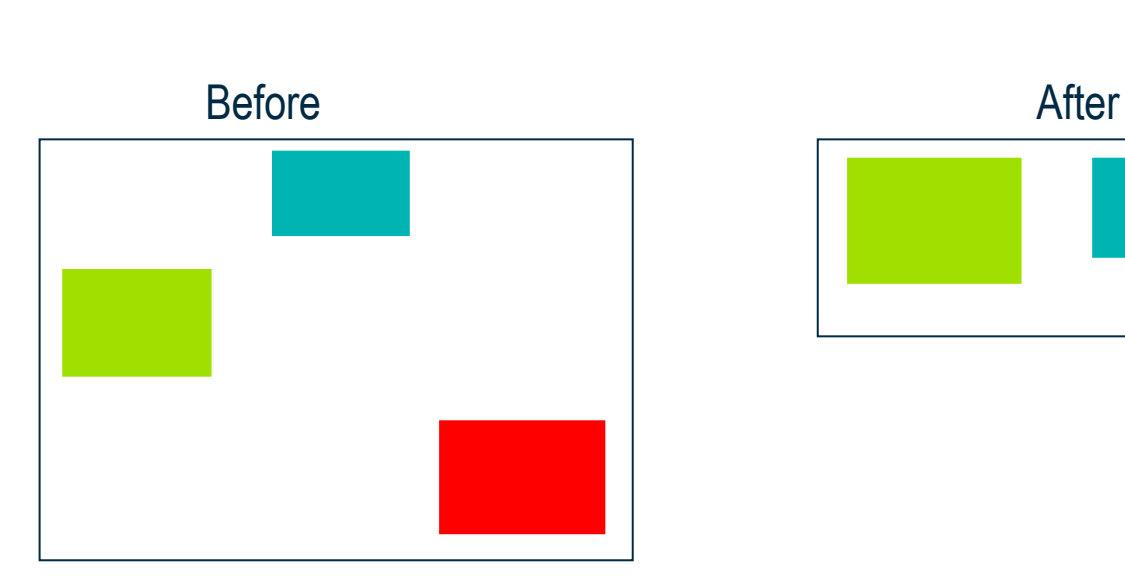

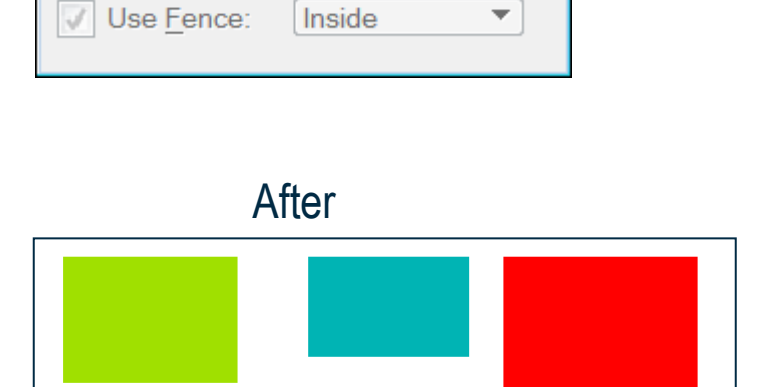

 $\overline{\mathbf{x}}$ 

▼

 $\Box$ 

 $\Box$ 

Top

**Align Edges** 

**Make Copy** 

Align

File:MicroStationTips.dgn, Model: 22 Align Edges

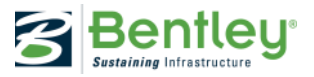

### **MultiModel Views**

#### G<mark>-</mark>⊘ុុ⊹∽|∄୧୧ଅ⊞()∂|⊡⊡|∃Զ.G View Number: 1 · 9 **O** Presentation  $H \equiv A$  $\overline{\phantom{a}}$   $\overline{\phantom{a}}$ (Wireframe Display) **Display Style: L** ACS Triad **B** Fast Cells  $B$ Fill Background **田 Grid Boundary Display III** Camera **C** Level Overrides Line Styles →> Clip Back Line Weights ← Clip Front **Q** Clip Volume Markers **to** Constructions **A** Patterns C. Default Lighting **D** Tags **H** Dimensions A Text ... Data Fields **Text Nodes** Displayset **O** Transparency Global Brightness: 章 < 下梁 **B** View Setup ۸ - 9 ₩ Saved Views: Select. Models: 23 MultiModel... **E** Point Cloud Presentation ۸  $\overline{\phantom{a}}$  Q (none) Style:

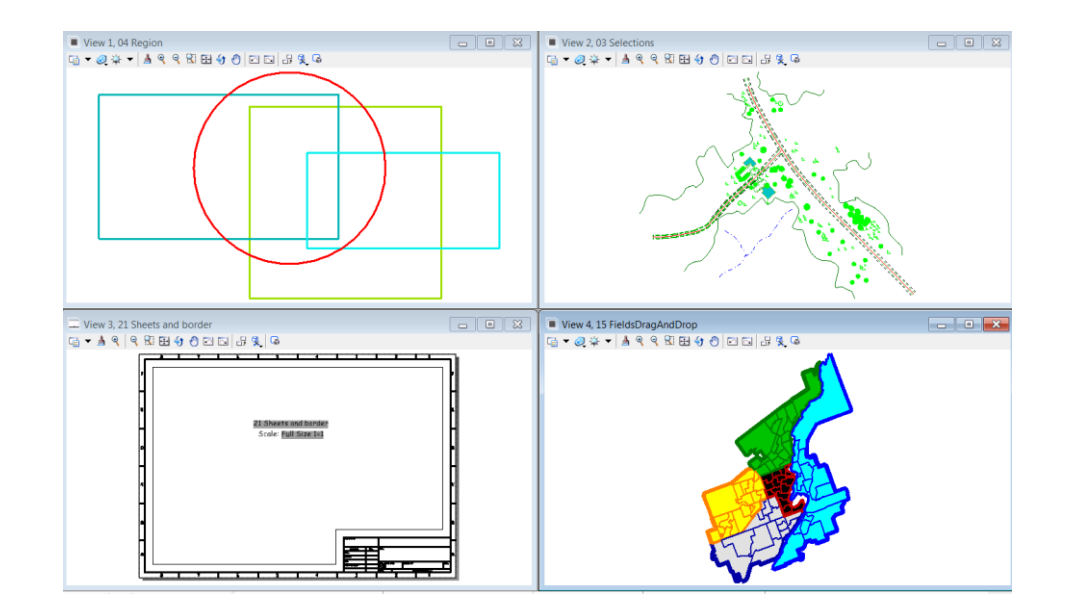

#### File:MicroStationTips.dgn, Model: 23 MultiModelViews

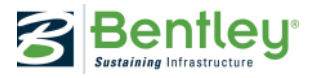

# **Multi copy with increment text**

A combination of an old key-in and Copy Increment text.

### DL=0,-10,0|6

Where *DL = 0,-10* is the X,Y distance between the copied elements and *|6* is the number of copies

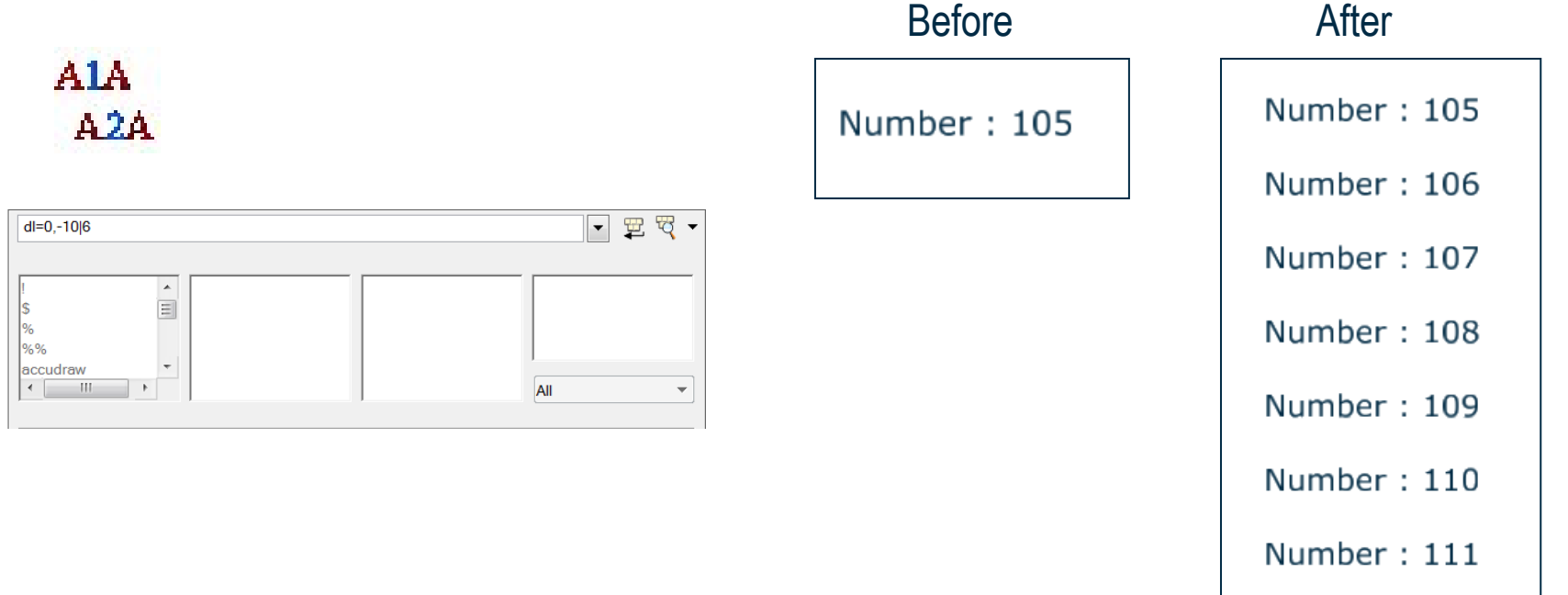

File:MicroStationTips.dgn, Model: 24 Multi copy with increment text

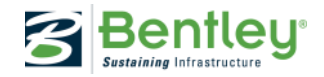

### **Perpendicular line from intersection**

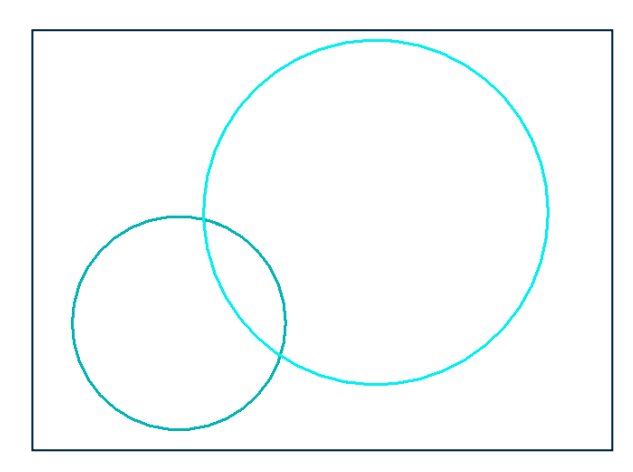

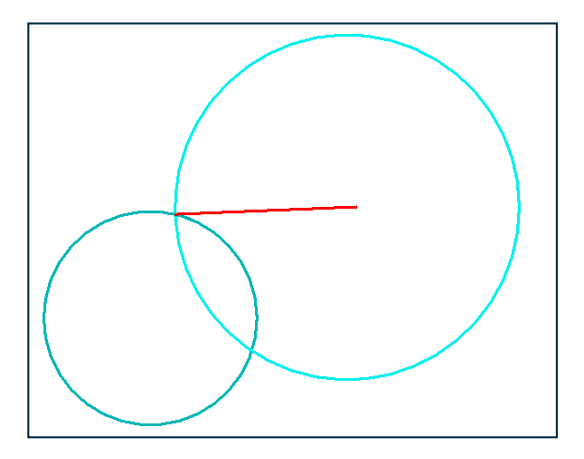

- 1. Select Place Smartline (or the tool you want to use)
- 2. Make IntersectionSnap the default snapfunction by double clikking on the icon
- 3. Then select PerpendicularSnap Point
- 4. Move the curser to the intersection point and draw your line

File:MicroStationTips.dgn, Model: 25 Perpendicular line from intersection

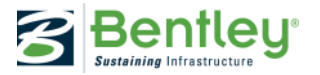

### **Quick info**

ALT + Reset

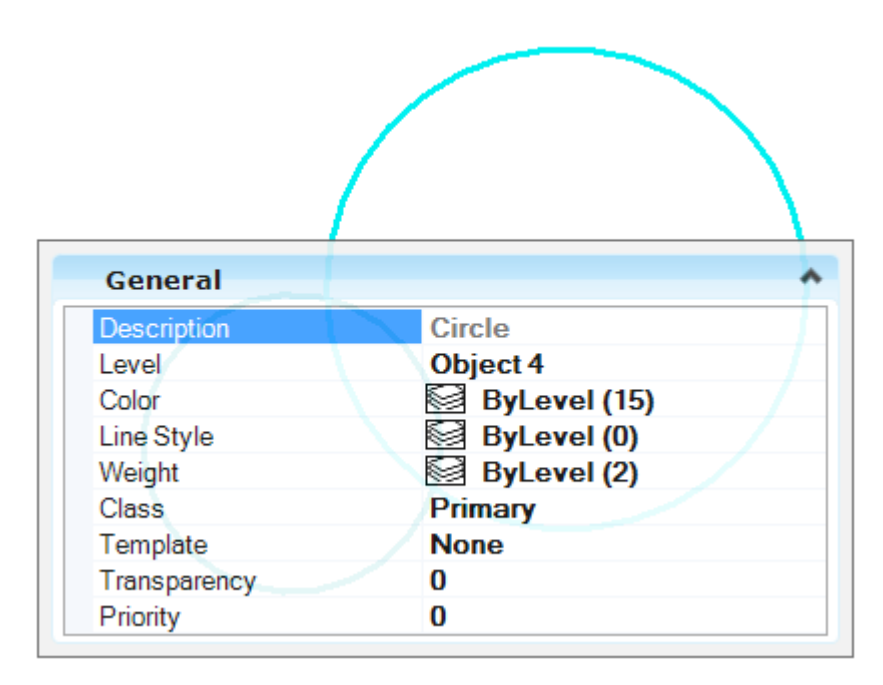

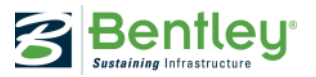

### **Papersize settings**

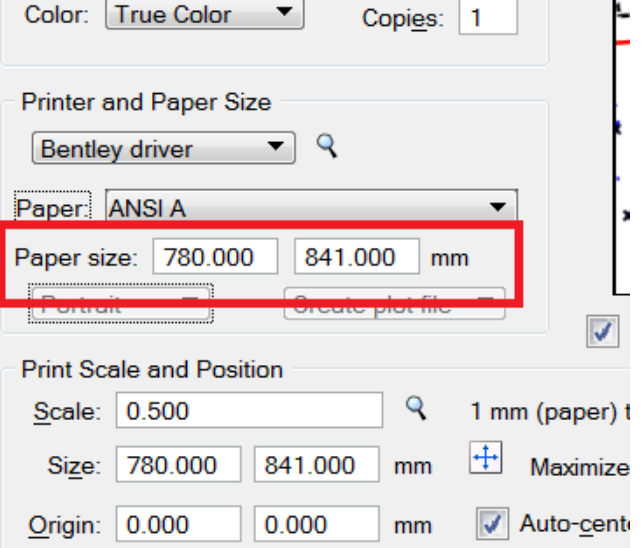

### Settings > Preferences

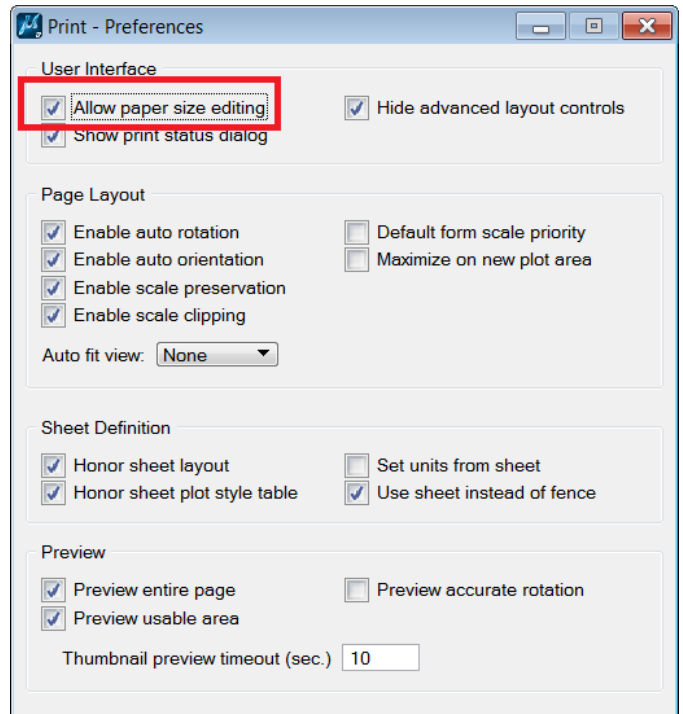

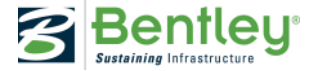

### **Extrude 2D Lines with Thickness**

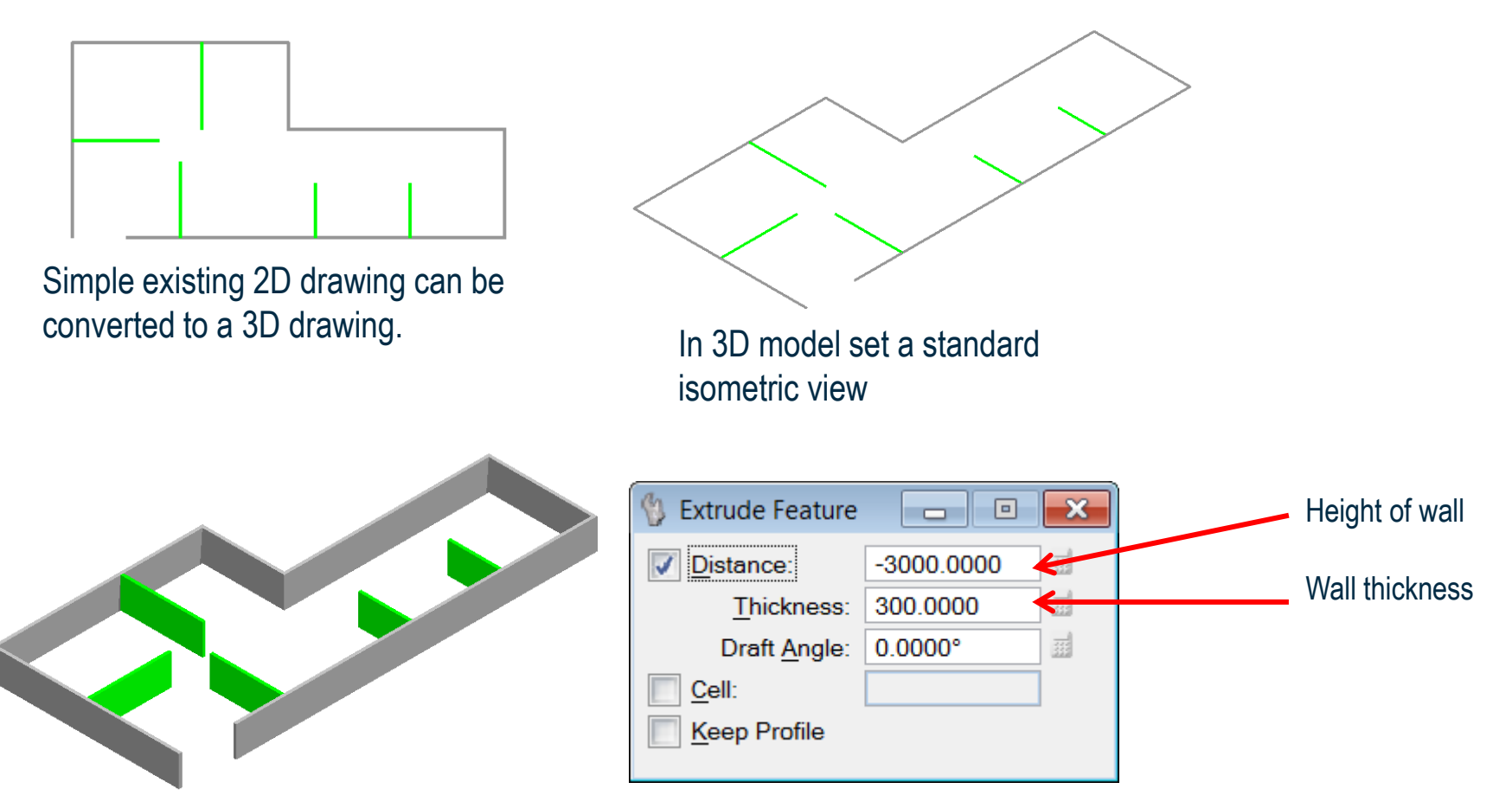

Use Feature Modeling Extrude with thickness to create 3D walls.

### File:MicroStationTips.dgn, Model: 28 Extrude 2D lines

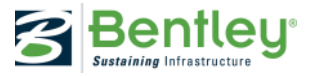

### **Fields and cells**

A cell can contain a field that read the properties from the cell.

It's called a "Place Holder Cell Property field"

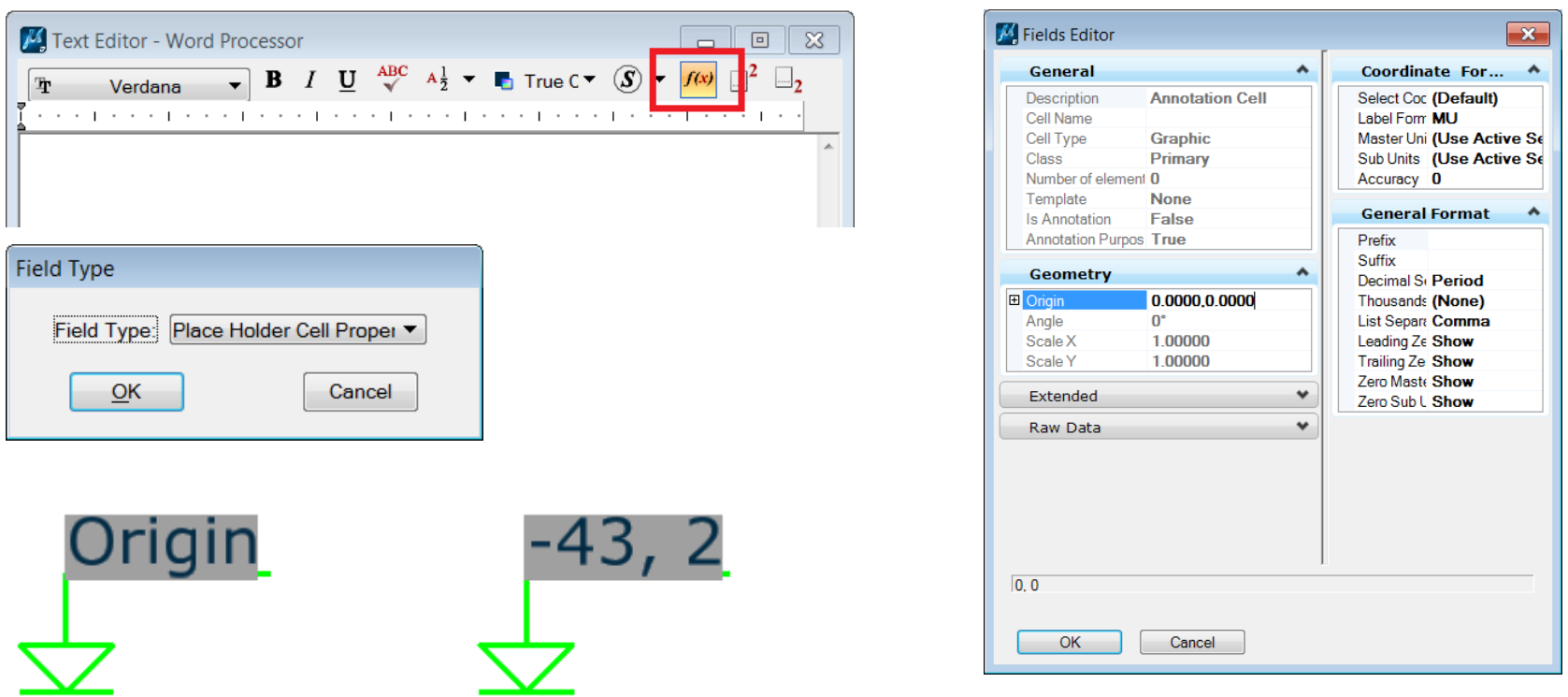

File:MicroStationTips.dgn, Model: 29 FieldsAndCells

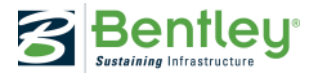

### **Attach Raster**

### Note the options when you attach a reference

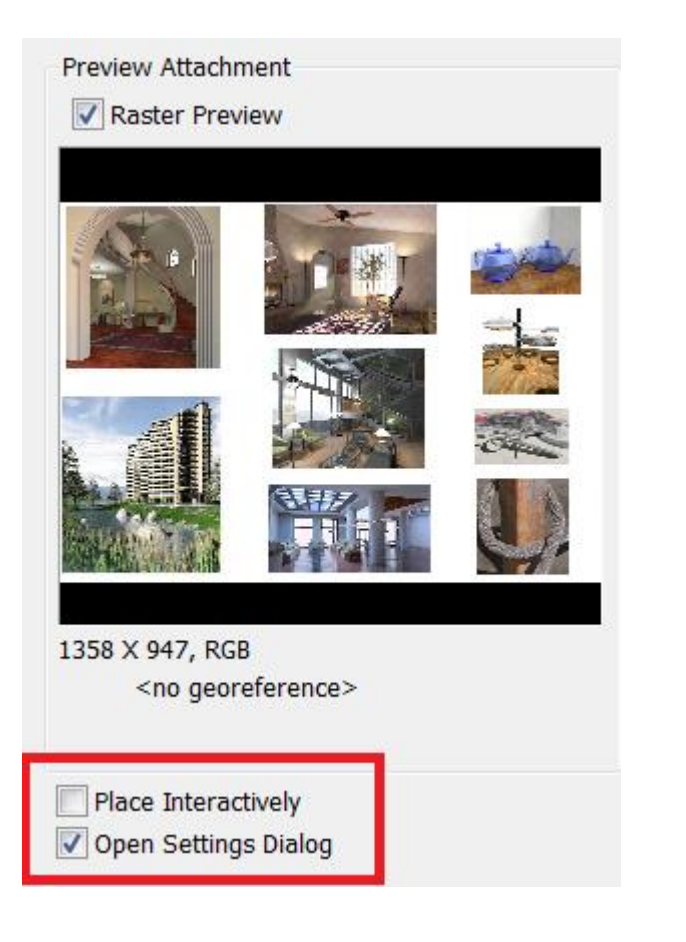

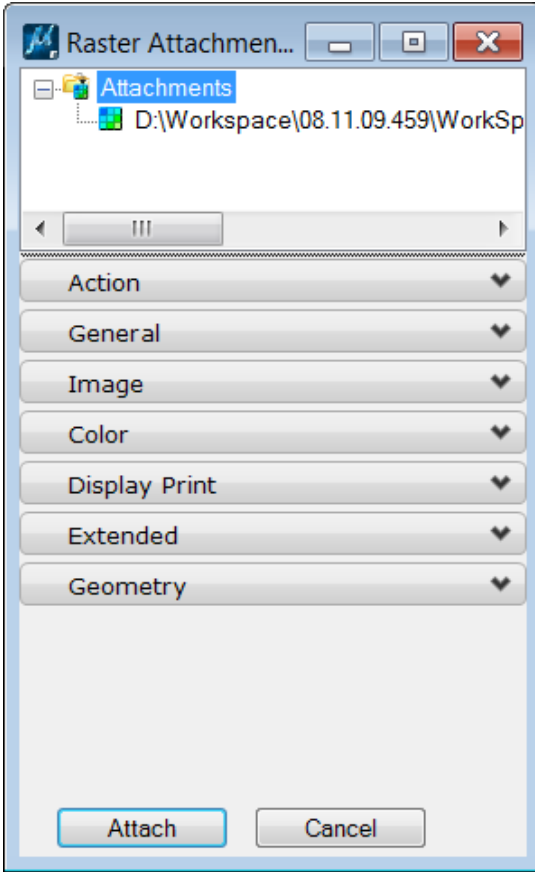

File:MicroStationTips.dgn, Model: 30 Attach Raster

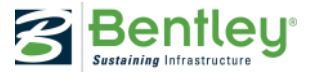

### **Raster and levels**

A raster reference is placed on the active level, unless to define which level it should be placed on.

You can use Level Display to turn on and off your raster references.

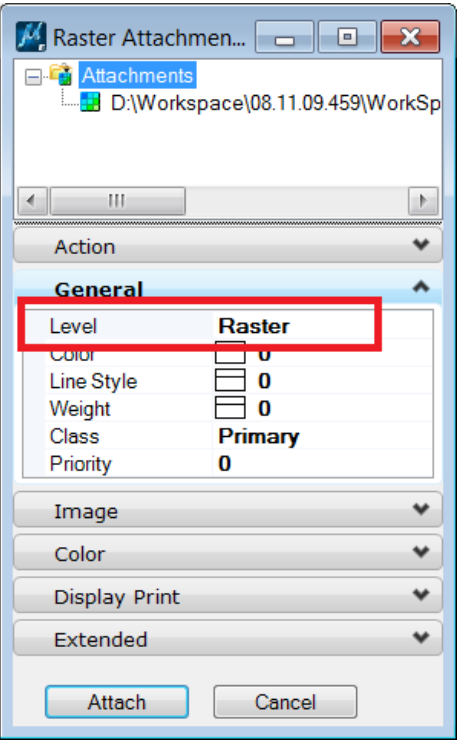

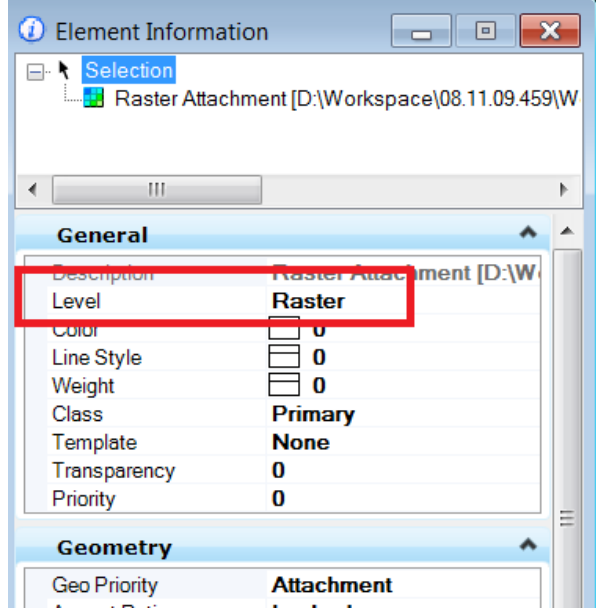

Continue in File:MicroStationTips.dgn, Model: 30 Attach Raster

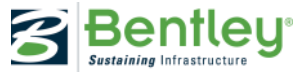

### **Cell Selector**

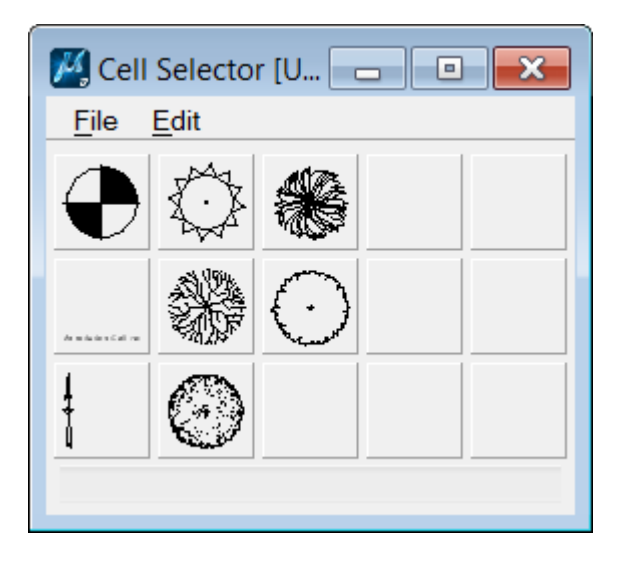

You can modify the cell selector file by using the menu in the Cell Selector dialog.

Import and delete cell icons, change size etc.

Save your favorites in a cfs file, and set the configuration variable: MS CELLSELECTOR

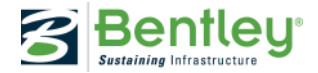

## **Parametric Feature Modeling Protrusion**

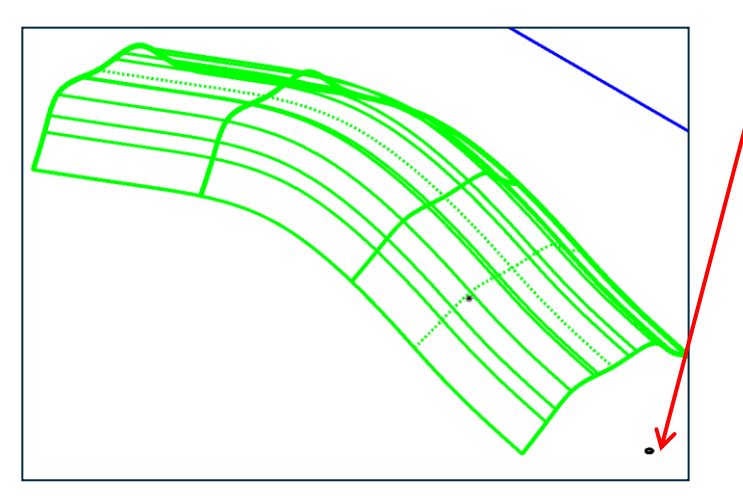

A circle is protruded Up to the body of a solid (green canopy). Then this feature is arrayed.

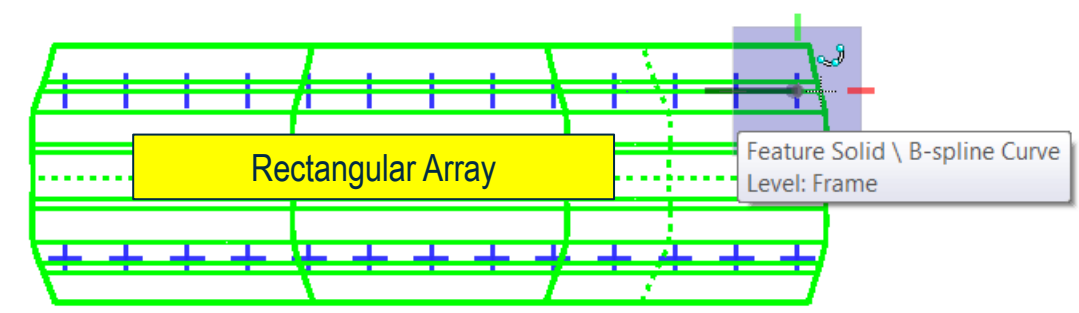

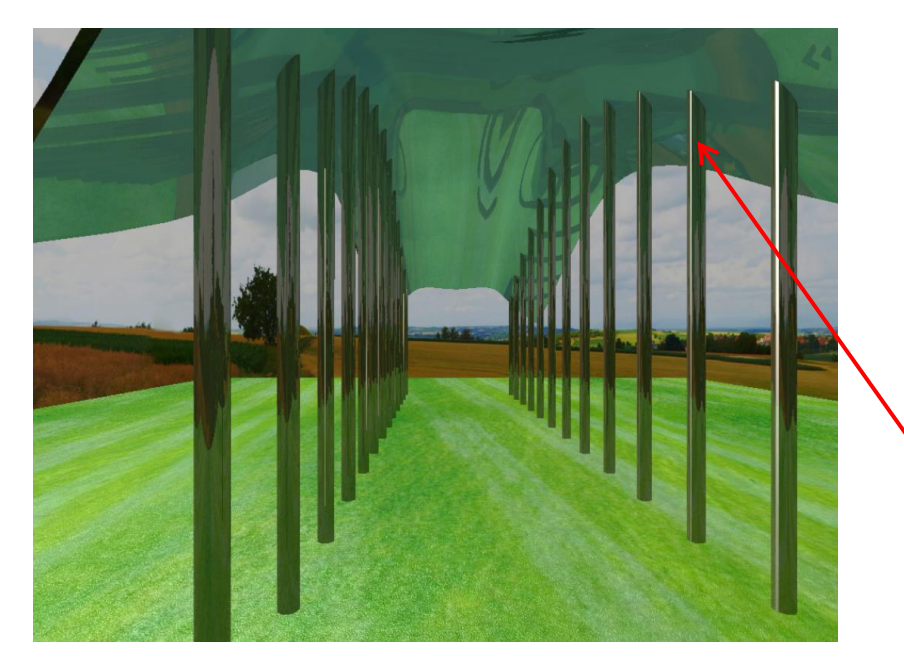

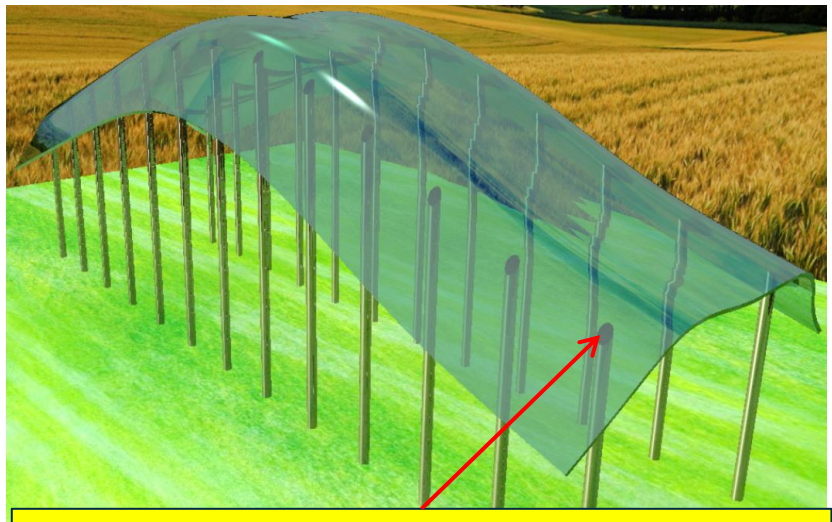

All features in array are trimmed to the canopy therefore, if canopy changes, then columns will modify

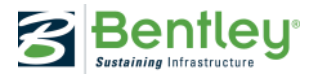

# **Modified Canopy Results**

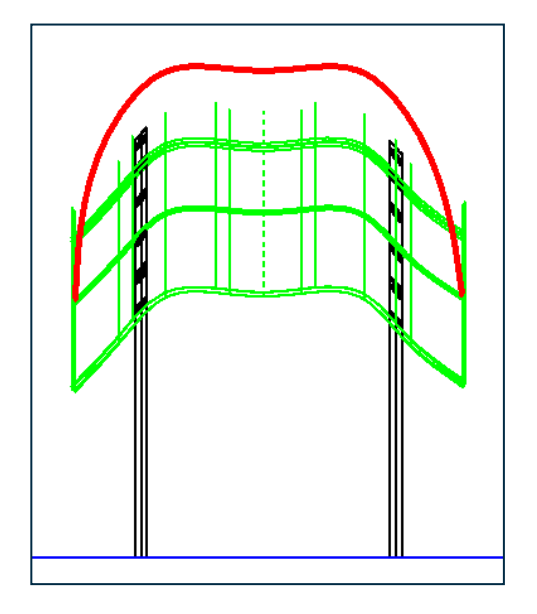

Original profile of canopy is modified (red b-spline) then placed back into model. The canopy updates and all the up to body columns modify dynamically.

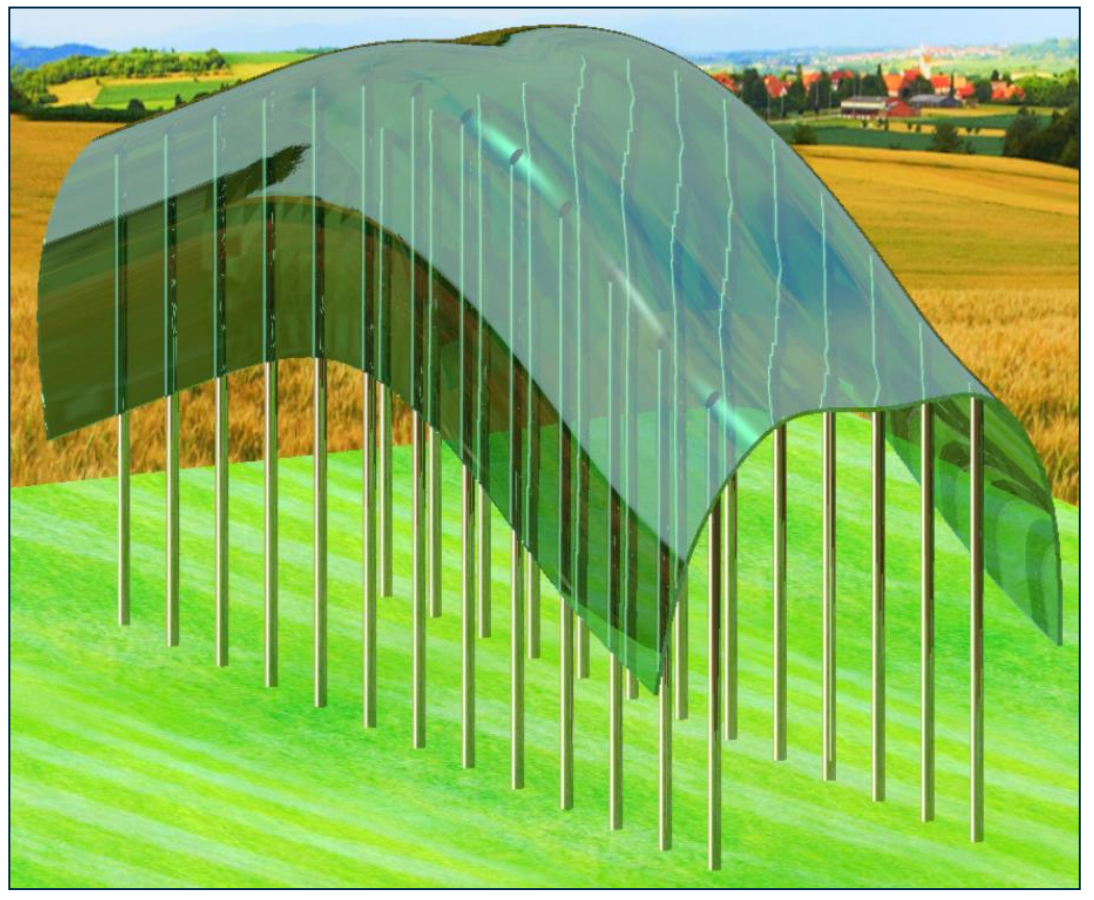

#### File:MicroStationTips.dgn, Model: 30 Attach Raster

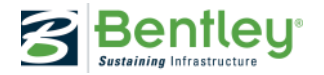

## **Learning Paths: Ready-Made Training Plans**

Personaliz Use this form t your Learning

Learnin Courses Micro Statio MicroStation E found in the M

 $\overline{\omega}$  M

 $\overline{w}$  $\overline{\omega}$  M  $\begin{array}{c|c|c|c|c|c} \hline \mathbb{G}_2 & \mathbb{H} & 4 \end{array}$ On-Demand  $\blacksquare$   $\Box$   $\blacksquare$  $\omega$   $\omega$ 

> $\overline{\omega}$  M  $\overline{\omega}$

### Choose from:

- Bentley recommendations
- Configure your own
	- Organizational
	- Personal

### Select:

- Product(s) and version(s)
- Language
- Training type

### Enroll team members in:

- One learning path
- Multiple learning paths

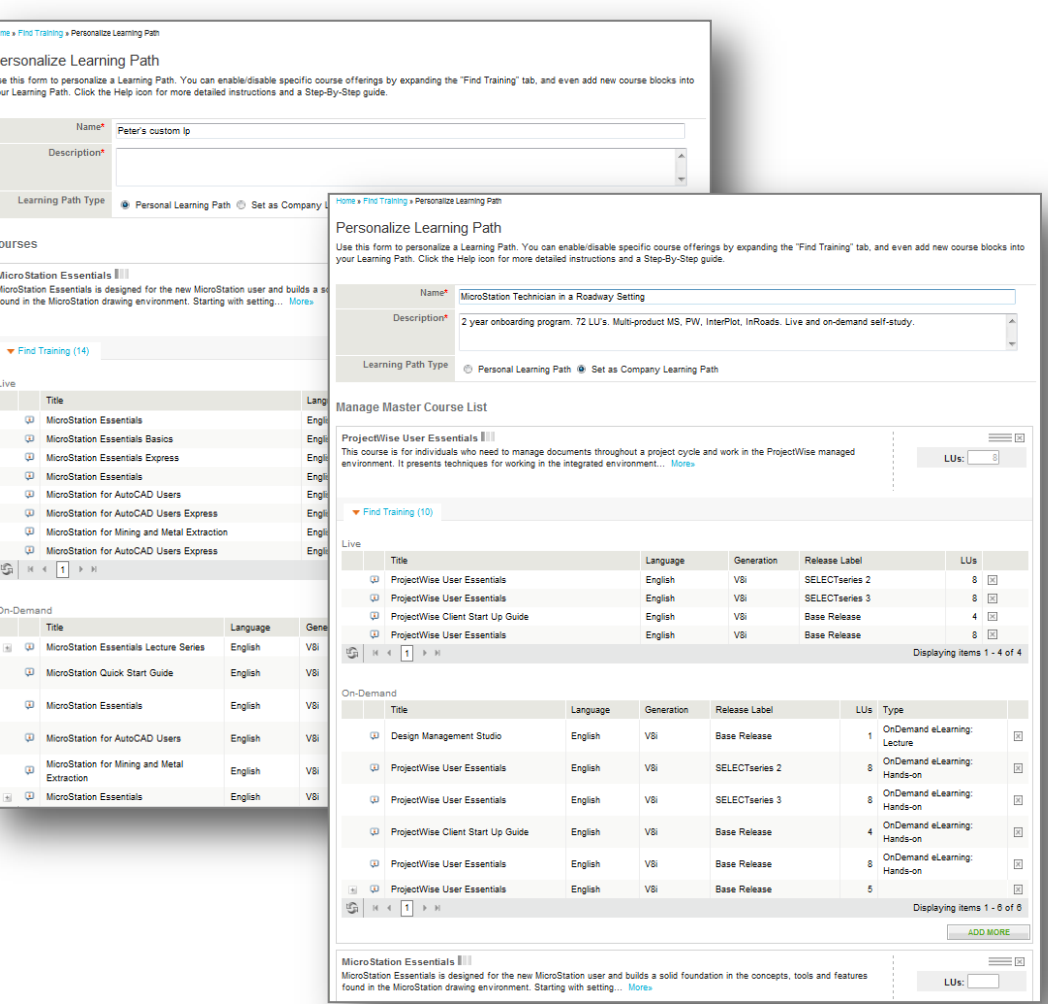

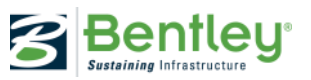

## **Learning paths to you and your colleagues**

Link to a video presentation + a LIVE session with many of these tips:

<http://learn.bentley.com/app/Public/ViewLearningPathDetails?lpId=105555>

Link to a learning path about the LEARN server:

[http://learn.bentley.com/app/Public/ViewLearningPathWithMasterCourseExpanded?lpId=](http://learn.bentley.com/app/Public/ViewLearningPathWithMasterCourseExpanded?lpId=101155&mcId=100515) [101155&mcId=100515](http://learn.bentley.com/app/Public/ViewLearningPathWithMasterCourseExpanded?lpId=101155&mcId=100515)

Other good lectures about MicroStation from Bentley LEARNing conference 2013.

<http://learn.bentley.com/app/Public/ViewLearningPathDetails?lpId=104215>

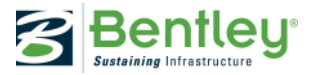

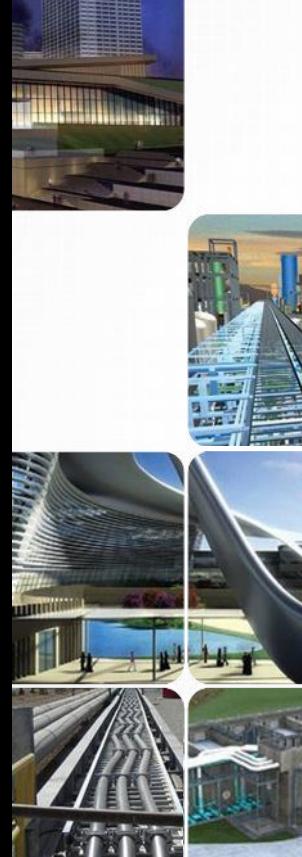

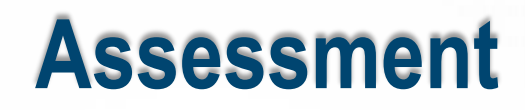

- 1. What is the AccuDraw shortcut to place a temporary origin?
- 2. How do you drag and drop a dgn file as a cell into a file?
- 3. What is the quickest way to edit a text string?

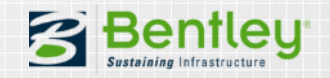

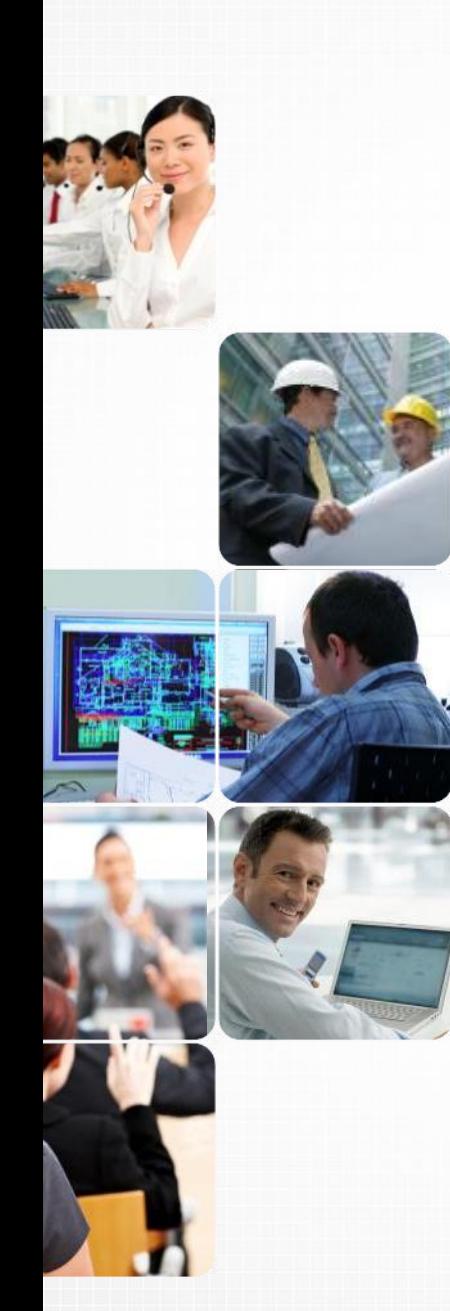

### **Assessment Answers**

- 1. The letter "O" Moves the drawing plane origin to the current pointer position.
- 2. Drag the DGN file to the View Window while holding the Control key.
- 3. To edit a text string, simply double click the text string using the Element Selection tool.

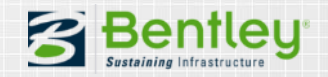

### **Thanks to all!**

A thank you to all attendees, and also thanks to all my great colleagues for contribution to this session. Especially Bob Bossler, who delivered many of these tips at the Bentley LEARNing conference 2013.  $\odot$ 

More tips and tricks? –Don't hesitate to contact me:

Tine Lai Andersen [tinelai.andersen@bentley.com](mailto:tinelai.andersen@bentley.com)

LEARNing Consultant

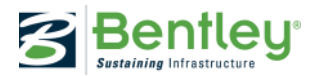